<span id="page-0-1"></span>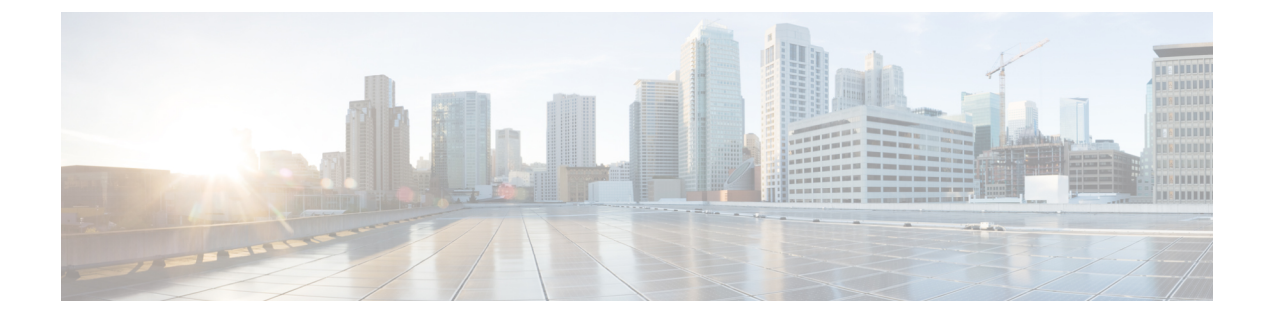

# 悪意のある **URL** または望ましくない **URL** からの保護

この章は、次の項で構成されています。

- URL [関連の保護および制御](#page-0-0) , on page 1
- URL [フィルタリングの設定](#page-1-0), on page 2
- メッセージに含まれる URL [のレピュテーションまたはカテゴリに基づくアクションの実](#page-10-0) 行 , on [page](#page-10-0) 11
- URL [フィルタリング用にスキャンできないメッセージの処理](#page-15-0) (16 ページ)
- コンテンツ [フィルタを使用した、メッセージの悪意のある](#page-15-1) URL の検出 (16 ページ)
- メッセージ [フィルタを使用した、メッセージの悪意のある](#page-17-0) URL の検出 (18 ページ)
- URL [フィルタリング結果のモニタ](#page-19-0) , on page 20
- メッセージ [トラッキングの](#page-19-1) URL 詳細の表示 , on page 20
- URL [フィルタリングのトラブルシューティング](#page-19-2), on page 20
- URL [カテゴリについて](#page-24-0), on page 25

# <span id="page-0-0"></span>**URL** 関連の保護および制御

作業キューのアンチスパム、アウトブレイク、コンテンツおよびメッセージ フィルタリング プロセスには、悪意のあるリンクまたは望ましくないリンクに対する制御および保護が組み込 まれています。これらは、以下を制御します。

• メッセージおよび添付ファイルの悪意のある URL からの保護を強化する。

URL フィルタリングはアウトブレイク フィルタリングに組み込まれています。組織にす でに Cisco WebSecurity Appliance や、類似する Web ベースの脅威からの保護機能を導入し ている場合でも、この保護強化機能は脅威をその侵入時点でブロックするため、有用で す。

また、コンテンツフィルタやメッセージフィルタを使用して、メッセージに含まれるURL に対してその URL の Web ベース レピュテーション スコア (WBRS) に基づいてアクショ ンを実行することができます。

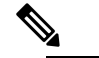

ベストプラクティスとして、疑わしい、ニュートラル、 **Note** 好ましいまたは不明なレピュテーションを持つ URL は、クリック時の URL の安全性評価のために Cisco Web セキュリティ プロキシにリダイレクトするように 書き換えることをお勧めします。

• スパムの識別の改善

電子メールゲートウェイは、メッセージのリンクのレピュテーションとカテゴリを、その 他のスパム特定アルゴリズムと組み合わせて使用し、スパムを特定します。たとえば、 メッセージのリンクがマーケティングのWebサイトに属している場合、メッセージはマー ケティングに関するメッセージである可能性が高いです。

• 企業のアクセプタブル ユース ポリシーの適用のサポート

URL のカテゴリ (アダルト コンテンツや違法行為など)を、コンテンツ フィルタおよび メッセージ フィルタと組み合わせて使用して、企業のアクセプタブル ユース ポリシーの 適用を強化できます。

• 保護のために書き換えられたメッセージに含まれる URL を最も頻繁にクリックした組織 内のユーザ、および最も頻繁にクリックされたリンクを識別できます。

#### 関連項目

- [評価される](#page-1-1) URL , on page 2
- [Web[インタラクショントラッキング\(](b_ESA_Admin_Guide_ces_14-0-1_chapter34.pdf#nameddest=unique_797)Web Interaction Tracking)] ページ

### <span id="page-1-1"></span>評価される **URL**

着信メッセージと発信メッセージ(添付ファイルを含む)に含まれる URL が評価されます。 URL を表す有効な文字列(次を含む文字列)が評価されます。

- http, https, www
- ドメインまたは IP アドレス
- コロン(:)が先頭に付いたポート番号
- 大文字または小文字

メッセージがスパムであるかどうかを判定するために URL を評価するときに、これがロード 管理に必要である場合は、着信メッセージのスクリーニングが発信メッセージよりも優先され ます。

# <span id="page-1-0"></span>**URL** フィルタリングの設定

- URL [フィルタリングの要件](#page-2-0) , on page 3
- URL [フィルタリングを有効にする](#page-2-1), on page 3
- Talos [インテリジェンスサービスへの接続について](#page-5-0) , on page 6
- Web [インタラクション](#page-6-0) トラッキング , on page 7
- [クラスタ構成での](#page-7-0) URL フィルタリング, on page 8
- URL [フィルタリングの許可リストの作成](#page-7-1) , on page 8
- サイトに悪意がある場合にエンド [ユーザに表示する通知のカスタマイズ](#page-8-0) , on page 9

### <span id="page-2-0"></span>**URL** フィルタリングの要件

URLフィルタリングをイネーブルにする他に、必要な機能に応じてその他の機能をイネーブル にする必要があります。

スパムに対する保護の強化:

• スパム対策スキャンは、グローバルにイネーブルにするか、または該当するメール ポリ シーごとにイネーブルにする必要があります。これには IronPort Anti-Spam 機能またはイ ンテリジェントマルチスキャン機能のいずれかを使用できます。スパム対策の章を参照し てください。

マルウェアに対する保護の強化:

• アウトブレイクフィルタ機能はグローバルにイネーブルにするか、または該当するメール ポリシーごとにイネーブルにする必要があります。アウトブレイクフィルタに関する章を 参照してください。

URL のレピュテーションに基づいてアクションを実行するか、またはメッセージ フィル タとコンテンツ フィルタを使用してアクセプタブル ユース ポリシーを適用する場合:

• アウトブレイクフィルタ機能はグローバルにイネーブルにする必要があります。アウトブ レイク フィルタに関する章を参照してください。

## <span id="page-2-1"></span>**URL** フィルタリングを有効にする

URLフィルタリングは、Webインターフェイスの**[**セキュリティサービス(**SecurityServices**)**] > [URL** フィルタ(**URL Filtering**)**]** ページまたは CLI の **websecurityconfig** コマンドを使 用してイネーブルにできます。

### はじめる前に

- 使用する各 URL フィルタ機能の要件を満たしていることを確認してください。[URL](#page-2-0) フィ [ルタリングの要件](#page-2-0) , on page 3を参照してください。
- (任意)すべての URL フィルタリング機能で無視する URL のリストを作成します。[URL](#page-7-1) [フィルタリングの許可リストの作成](#page-7-1) , on page 8を参照してください。

### **Procedure**

ステップ1 [セキュリティサービス(Security Services)]> [URLフィルタリング(URL Filtering)] を選択 します。

- ステップ **2 [**有効(**Enable**)**]** をクリックします。
- ステップ **3** [URLカテゴリおよびレピュテーションのフィルタの有効化(Enable URLCategory andReputation Filters)] チェックボックスをオンにします。
- ステップ **4** (任意)メッセージを評価し、スパムやマルウェアが含まれているかどうかを確認するときに URLフィルタリングから除外するURL、およびすべてのコンテンツフィルタリングとメッセー ジ フィルタリングから除外する URL のリストを作成した場合は、そのリストを選択します。 この設定により、メッセージがスパム対策またはアウトブレイクフィルタの処理をバイパスす ることは通常はありません。
- ステップ **5** (任意)Web インタラクション トラッキングをイネーブルにします。Web [インタラクション](#page-6-0) [トラッキング](#page-6-0) , on page 7を参照してください。
- ステップ **6** (任意)[詳細設定(Advanced Settings)] をクリックし、次の表に示す必須パラメータを入力 して、URL フィルタリングの詳細設定を行います。

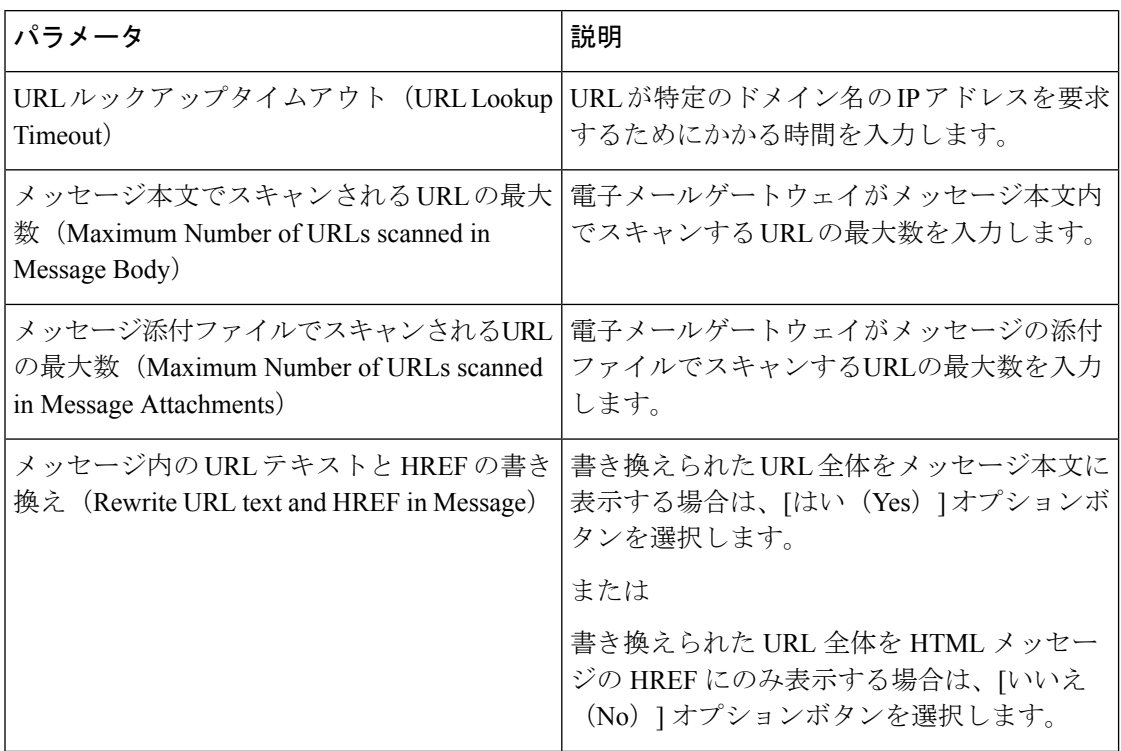

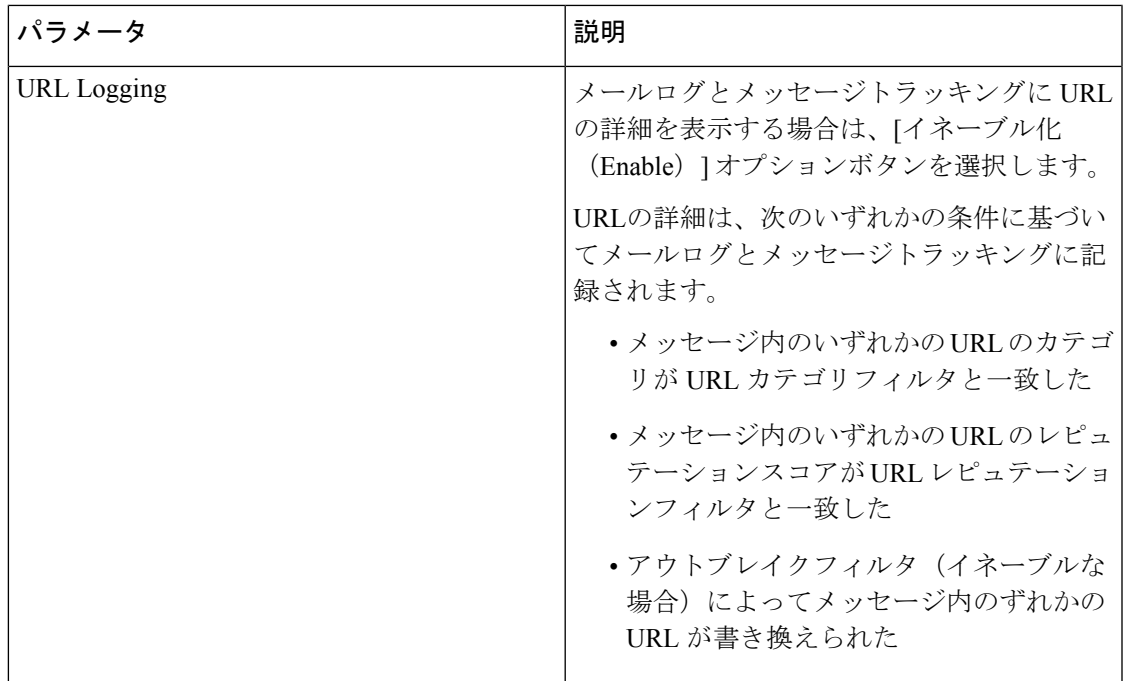

ステップ1 変更を送信し、保存します。

該当する前提条件を満たしており、すでにアウトブレイクフィルタとスパム対策保護を設定し ている場合は、スパムまたは悪意のある URL の拡張自動検出を利用するために、追加の設定 を行う必要はありません。

### **What to do next**

- メッセージに含まれている URL のレピュテーションに基づいてアクションを実行する場 合は、メッセージに含まれる URL [のレピュテーションまたはカテゴリに基づくアクショ](#page-10-0) [ンの実行](#page-10-0) , on page 11を参照してください。
- コンテンツ フィルタおよびメッセージ フィルタで URL カテゴリを使用するには(アクセ プタブル ユース ポリシーを適用する場合など)[、メッセージに含まれる](#page-10-0) URL のレピュ [テーションまたはカテゴリに基づくアクションの実行](#page-10-0) , on page 11を参照してください。
- スパムの可能性があるメッセージの URL をすべて Cisco Web セキュリティ プロキシ サー ビスにリダイレクトするには[、カスタムヘッダーを使用して、陽性と疑わしいスパム内の](b_ESA_Admin_Guide_ces_14-0-1_chapter18.pdf#nameddest=unique_528) URL を Cisco Web セキュリティ [プロキシにリダイレクトする:設定例を](b_ESA_Admin_Guide_ces_14-0-1_chapter18.pdf#nameddest=unique_528)参照してくださ い。
- (任意)エンドユーザ通知ページの外観をカスタマイズするには、[サイトに悪意がある場](#page-8-0) 合にエンド [ユーザに表示する通知のカスタマイズ](#page-8-0) , on page 9を参照してください。
- この機能に関連する問題についてのアラートを受信することを確認します[。将来の](#page-41-0) URL カテゴリ [セットの変更](#page-41-0) , on page 42、ご使用の AsyncOS リリースのリリース ノート、およ [びアラート受信者の追加](b_ESA_Admin_Guide_ces_14-0-1_chapter39.pdf#nameddest=unique_803)を参照してください。

## <span id="page-5-0"></span>**Talos** インテリジェンスサービスへの接続について

URL レピュテーションとカテゴリは、クラウドベースの Talos インテリジェンスサービスに よって提供されます。

電子メールゲートウェイは、[ファイアウォール情報](b_ESA_Admin_Guide_ces_14-0-1_appendix4.pdf#nameddest=unique_73)で URL フィルタリングサービス用に指定 したポートを使用して、Talos インテリジェンスサービスに直接または Web プロキシ経由で接 続します。通信は HTTPS 経由で相互証明書認証を使用して行われます。証明書は自動的に更 新されます(サービス [アップデート](b_ESA_Admin_Guide_ces_14-0-1_chapter39.pdf#nameddest=unique_664)を参照)。必要な証明書の詳細については、URL [フィル](#page-5-1) [タリング機能の証明書](#page-5-1) , on page 6に示されている場所から入手できるリリース ノートを参照 してください。

[セキュリティサービス(Security Services)] > [サービスのアップデート(Service Updates)] ページで HTTP または HTTPS プロキシを設定している場合は、 電子メールゲートウェイが Talos インテリジェンスサービスとの通信時にそのプロキシ設定を使用します。プロキシ サー バの使用の詳細については、[アップグレードおよびアップデートをダウンロードするための](b_ESA_Admin_Guide_ces_14-0-1_chapter39.pdf#nameddest=unique_673) [サーバ設定](b_ESA_Admin_Guide_ces_14-0-1_chapter39.pdf#nameddest=unique_673)を参照してください。

**Note** 証明書はコンフィギュレーション ファイルには保存されません。

### 関連項目

- URL [フィルタリング機能の証明書](#page-5-1) , on page 6
- アラート:Beaker [コネクタ:登録証明書の取得中のエラー\(](#page-20-0)Error Fetching Enrollment [Certificate](#page-20-0)) , on page 21
- アラート: Beaker コネクタ: 証明書が無効です (Certificate Is Invalid), on page 22

### <span id="page-5-1"></span>**URL** フィルタリング機能の証明書

AsyncOS は、URL フィルタリング機能に使用するクラウド サービスとの通信に必要な証明書 を自動的に導入、更新するように設計されています。ただし、何らかの理由でシステムがこれ らの証明書を更新できない場合には、ユーザのアクションを必要とするアラートがユーザに送 信されます。

これらのアラート([システム(System)] タイプ、[警告(Warning)] 重大度)を送信するよ うに 電子メールゲートウェイが設定されていることを確認します。この説明については[、ア](b_ESA_Admin_Guide_ces_14-0-1_chapter39.pdf#nameddest=unique_109) [ラート](b_ESA_Admin_Guide_ces_14-0-1_chapter39.pdf#nameddest=unique_109) を参照してください。

無効な証明書に関するアラートを受信した場合は、CiscoTACに連絡してください。CiscoTAC は必要な代替証明書を提供できます。代替証明書の使用手順については、Talos [インテリジェ](#page-24-1) [ンスサービスとの通信に必要な証明書の手動設定](#page-24-1) , on page 25を参照してください。

## <span id="page-6-0"></span>**Web** インタラクション トラッキング

Web インタラクション トラッキング機能は、書き換えられた URL をクリックしたエンド ユー ザおよび各ユーザクリックに関連するアクション(許可、ブロック、不明)に関する情報を提 供します。この機能をイネーブルにすると、Web インタラクション トラッキング レポートを 使用して、クリックされた悪意のある上位 URL、悪意のある URL をクリックした上位ユーザ などの情報を確認できます。Webインタラクショントラッキングレポートの詳細については、 [Web[インタラクショントラッキング\(](b_ESA_Admin_Guide_ces_14-0-1_chapter34.pdf#nameddest=unique_797)Web Interaction Tracking)] ページを参照してください。

Web インタラクション トラッキング データは、クラウドベースの Cisco Aggregator Server に よって提供されます。

#### 関連項目

- Web インタラクション [トラッキングの設定](#page-6-1), on page 7
- Cisco Aggregator Server [への接続について](#page-6-2), on page 7

### <span id="page-6-1"></span>**Web** インタラクション トラッキングの設定

要件に応じて、いずれかのグローバル設定ページで Web インタラクション トラッキングをイ ネーブルにできます。

- アウトブレイク フィルタ。アウトブレイク フィルタによって書き換えられた URL をク リックしたエンド ユーザを追跡します。アウトブレイク [フィルタのグローバル設定の構](b_ESA_Admin_Guide_ces_14-0-1_chapter19.pdf#nameddest=unique_767) [成](b_ESA_Admin_Guide_ces_14-0-1_chapter19.pdf#nameddest=unique_767)を参照してください。
- **URL** フィルタリング。ポリシーによって書き換えられた URL をクリックしたエンド ユー ザを追跡します(コンテンツフィルタおよびメッセージフィルタを使用して)。[URL](#page-2-1)フィ [ルタリングを有効にする](#page-2-1), on page 3 を参照してください。

### <span id="page-6-2"></span>**Cisco Aggregator Server** への接続について

雷子メールゲートウェイは 30 分 (構成不能) ごとに[、ファイアウォール情報](b_ESA_Admin_Guide_ces_14-0-1_appendix4.pdf#nameddest=unique_73)で URL フィルタ リングサービス用に指定したポートを使用して、Cisco Aggregator Server に直接または Web プ ロキシ経由で接続します。通信は HTTPS 経由で相互証明書認証を使用して行われます。証明 書は自動的に更新されます(サービス[アップデートを](b_ESA_Admin_Guide_ces_14-0-1_chapter39.pdf#nameddest=unique_664)参照)。

[セキュリティサービス(Security Services)] > [サービスのアップデート(Service Updates)] ページで HTTP または HTTPS プロキシが設定されている場合、 電子メールゲートウェイは Cisco Aggregator Server との通信にこれらを使用します。プロキシ サーバの使用の詳細につい ては[、アップグレードおよびアップデートをダウンロードするためのサーバ設定](b_ESA_Admin_Guide_ces_14-0-1_chapter39.pdf#nameddest=unique_673)を参照してく ださい。

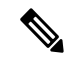

**Note** 証明書はコンフィギュレーション ファイルには保存されません。

## <span id="page-7-0"></span>クラスタ構成での **URL** フィルタリング

- URLフィルタリングは、マシンごと、グループごと、またはクラスタごとに有効にできま す。
- URLフィルタリングがマシンレベルで有効になっている場合、URL許可リストおよびWeb インタラクショントラッキングをマシン、グループ、またはクラスタレベルで設定できま す。
- URL フィルタリングがグループレベルで有効になっている場合、URL 許可リストおよび Web インタラクション トラッキングをグループまたはクラスタレベルで設定する必要が あります。
- URL フィルタリングがクラスタレベルで有効になっている場合、URL 許可リストおよび Web インタラクション トラッキングをクラスタレベルで設定する必要があります。
- メッセージ フィルタとコンテンツ フィルタのクラスタの標準ルールが適用されます。

## <span id="page-7-1"></span>**URL** フィルタリングの許可リストの作成

URLフィルタリング機能の設定時にグローバル許可リストを指定すると、その許可リストに含 まれている URL は、レピュテーション、カテゴリ、アンチスパム、アウトブレイク フィルタ リング、コンテンツフィルタリング、およびメッセージフィルタリングの対象として評価され ません。ただし、これらの URL を含むメッセージは、アンチスパム スキャンおよびアウトブ レイク フィルタによって通常どおりに評価されます。グローバル URL 許可リストを補足する 目的で、コンテンツフィルタとメッセージフィルタの各 URL フィルタリング条件(ルール) およびアクションに URL 許可リストを指定することもできます。

アウトブレイクフィルタリングから許可リストのURLを分類するには通常、[メールポリシー: アウトブレイクフィルタ(MailPolicies: OutbreakFilters)]ページで設定した[ドメインのスキャ ンをバイパス(Bypass DomainScanning)]オプションを使用します。URLフィルタリング用の URL 許可リストは、[ドメインのスキャンをバイパス(Bypass Domain Scanning)] に似ていま すが、このオプションとは関係ありません。この機能の詳細については、URL[書き換えおよび](b_ESA_Admin_Guide_ces_14-0-1_chapter19.pdf#nameddest=unique_752) [ドメインのバイパス](b_ESA_Admin_Guide_ces_14-0-1_chapter19.pdf#nameddest=unique_752)を参照してください。

この項で説明する URL フィルタリング許可リストと、IP レピュテーションスコアに基づく送 信者レピュテーション フィルタリングに使用される許可リストは無関係です。

#### はじめる前に

Web インターフェイスで URL リストを作成する代わりに、リストをインポートすることを検 討してください。URL [リストのインポート](#page-8-1) , on page 9を参照してください。

#### **Procedure**

ステップ **1** [メールポリシー(Mail Policies)] > [URL リスト(URL Lists)] を選択します。

ステップ **2** [URLリストの追加(AddURLList)]を選択するか、または編集するリストをクリックします。 グローバルに指定するすべての URL が許可リストとして 1 つのリストにまとめられているこ とを確認します。URL フィルタリングにはグローバル許可リストを 1 つだけ選択できます。

ステップ **3** URL リストを作成して送信します。

サポートされる URL 形式のリストを表示するには、[URL(URLs)] ボックスにセミコロン (:)を入力し、[送信(Submit)] をクリックします表示される [詳細...(more...)] リンクをク リックします。

各 URL、ドメイン、または IP アドレスを 1 行ずつ入力するか、またはコンマで区切って入力 することができます。

ステップ **4** 変更を保存します。

#### **What to do next**

- URL リストをグローバル許可リストとして指定するには、URL [フィルタリングを有効に](#page-2-1) する, on [page](#page-2-1) 3を参照してください。
- URLリストを、コンテンツフィルタまたはメッセージフィルタの特定の条件(ルール)ま たはアクションのための許可リストとして指定するには[、メッセージに含まれる](#page-10-0) URL の [レピュテーションまたはカテゴリに基づくアクションの実行](#page-10-0) , on page 11および[コンテン](b_ESA_Admin_Guide_ces_14-0-1_chapter11.pdf#nameddest=unique_524) ツ [フィルタのアクションを](b_ESA_Admin_Guide_ces_14-0-1_chapter11.pdf#nameddest=unique_524)参照してください。メッセージ フィルタについては[URL](b_ESA_Admin_Guide_ces_14-0-1_chapter9.pdf#nameddest=unique_421) カテ ゴリ [アクションお](b_ESA_Admin_Guide_ces_14-0-1_chapter9.pdf#nameddest=unique_421)よびURL [カテゴリ](b_ESA_Admin_Guide_ces_14-0-1_chapter9.pdf#nameddest=unique_357) ルールも参照してください。

### 関連項目

• URL [リストのインポート](#page-8-1) , on page 9

### <span id="page-8-1"></span>**URL** リストのインポート

URL リストをインポートし、URL フィルタリングの許可リストとして使用できます。

#### **Procedure**

ステップ **1** インポートするテキスト ファイルを作成します。

- 最初の行には URL リストの名前を指定する必要があります。
- 各 URL はそれぞれ別の行に入力する必要があります。

<span id="page-8-0"></span>ステップ **2** ファイルをアプライアンスの /configuration ディレクトリにアップロードします。 ステップ **3** コマンドライン インターフェイスで urllistconfig > new コマンドを使用します。

## サイトに悪意がある場合にエンドユーザに表示する通知のカスタマイ ズ

アウトブレイク フィルタまたはポリシー(コンテンツ フィルタまたはメッセージ フィルタを 使用して)で識別された悪意のあるURLをエンドユーザがクリックすると、CiscoWebセキュ

リティ プロキシによってエンド ユーザの Web ブラウザに通知が表示されます。この通知に は、サイトに悪意があり、サイトへのアクセスがブロックされている旨が記載されています。

アウトブレイク フィルタを使用して書き換えられた URL をエンド ユーザがクリックすると、 通知ページが10秒間表示された後、クリック時の安全性評価のためにCiscoWebセキュリティ プロキシにリダイレクトされます。

この通知ページの外観をカスタマイズして、企業ロゴ、連絡先情報など、組織のブランディン グを表示できます。

通知ページをカスタマイズしない場合、エンド ユーザにはシスコ ブランドの通知ページが表 示されます。 **Note**

### はじめる前に

• URL フィルタリングをイネーブルにします。URL [フィルタリングを有効にする](#page-2-1), on page [3](#page-2-1)を参照してください。

### **Procedure**

- ステップ **1** [セキュリティ サービス(Security Services)] > [ブロック ページ カスタマイズ(Block Page Customization)] を選択します。
- ステップ **2 [**有効(**Enable**)**]** をクリックします。
- ステップ3 [ブロックページカスタマイズを有効にする (Enable Block Page customization)] チェックボッ クスをオンにして、次の詳細を入力します。
	- 組織のロゴの URL。ロゴ イメージは、公にアクセス可能なサーバでホストすることが推 奨されます。
	- 組織名
	- 組織の連絡先情報
- ステップ **4** 通知の言語を選択します。Webインターフェイスでサポートされるいずれかの言語を選択でき ます。
	- エンド ユーザのブラウザのデフォルト言語は、ここで選択した言語より優先されま す。また、エンドユーザのブラウザのデフォルト言語が AsyncOS でサポートされて いない場合は、ここで選択した言語で通知が表示されます。 **Note**
- ステップ5 (任意)[ブロック ページ カスタマイズのプレビュー (Preview Block Page Customization)] を クリックして通知ページをプレビューします。
- ステップ **6** 変更を送信し、保存します。

### 次のステップ

次のいずれかの方法で URL の書き換えを設定します。

• アウトブレイク フィルタを使用します。URL [のリダイレクトを](b_ESA_Admin_Guide_ces_14-0-1_chapter19.pdf#nameddest=unique_710)参照してください。

• コンテンツフィルタまたはメッセージフィルタを使用します。[メッセージに含まれる](#page-10-0)URL [のレピュテーションまたはカテゴリに基づくアクションの実行](#page-10-0) , on page 11 を参照してく ださい。

# <span id="page-10-0"></span>メッセージに含まれる **URL** のレピュテーションまたはカ テゴリに基づくアクションの実行

メッセージ本文またはメッセージの添付ファイルに含まれる URL リンクのレピュテーション またはカテゴリに基づき、着信および発信電子メール ポリシーのメッセージ フィルタまたは コンテンツ フィルタを使用してアクションを実行できます。

アウトブレイクフィルタでは、マルウェアについてメッセージを評価するときにさまざまな要 因が考慮されるため、URL レピュテーションだけではアグレッシブなメッセージ処理はトリ ガーされません。URLレピュテーションに基づいてフィルタを作成することをお勧めします。

たとえば、URL レピュテーション フィルタを使用して次のことを実行できます。

- (メッセージ本文に含まれるURLの場合のみ)ニュートラルまたは不明なレピュテーショ ンの URL を書き換えて、クリック時の安全性評価のために Cisco Cloud Web Security プロ キシ サービスにリダイレクトします。
- レピュテーションスコアが 信頼できないレピュテーションの範囲に該当する URL を含む メッセージをドロップします。

URL カテゴリ フィルタを使用して、次のことを実行できます。

- URL カテゴリをフィルタリングして、許容される Web の使用に関する組織のポリシーを 適用します。たとえば、ユーザがオフィスでアダルト サイトやギャンブル サイトにアク セスできないようにする場合などです。
- 分類が可能となる十分な期間にわたって存在しない可能性がある、悪意のあるサイトから の保護を強化します。(メッセージ本文に含まれる URL の場合のみ)ユーザがリンクを クリックした時点で評価できるように、[未分類(Unclassified)] カテゴリの URL をすべ て Cisco Cloud Web Security プロキシ サービスにリダイレクトできます。

### 関連項目

- URL 関連の条件([ルール\)およびアクションの使用](#page-11-0), on page 12
- URL レピュテーションまたは URL [カテゴリによるフィルタリング:条件およびルール](#page-11-1) , on [page](#page-11-1) 12
- メッセージに含まれる URL の変更:フィルタでの URL [レピュテーションまたは](#page-12-0) URL カ [テゴリのアクションの使用](#page-12-0) , on page 13
- リダイレクト URL[:エンドユーザのエクスペリエンス](#page-14-0) , on page 15

## <span id="page-11-0"></span>URL 関連の条件(ルール) およびアクションの使用

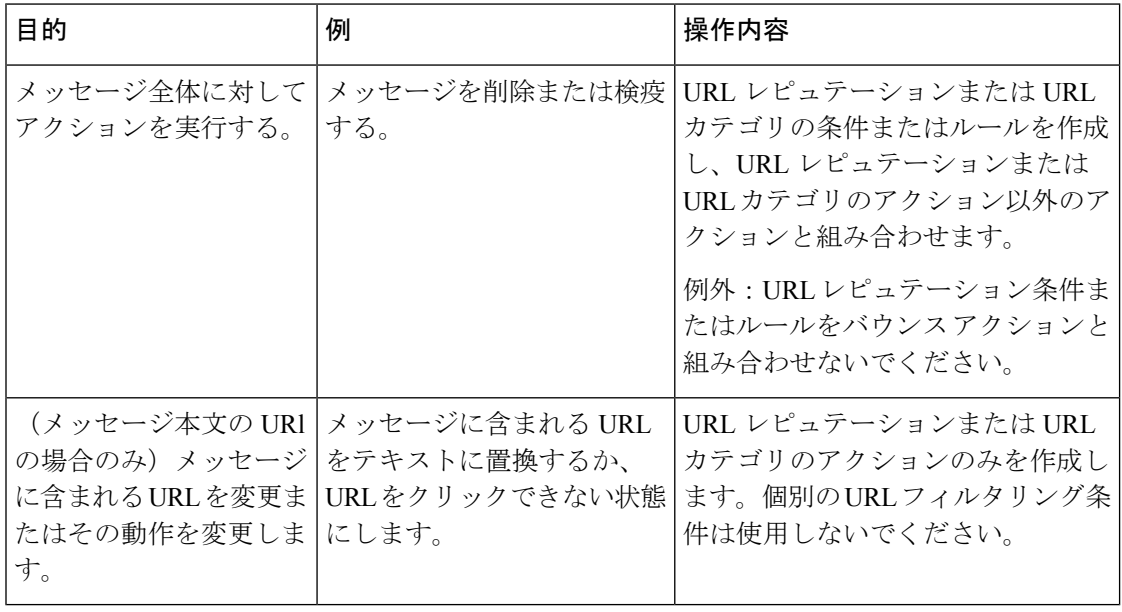

コンテンツ フィルタを使用するには、メール ポリシーにそのフィルタを指定する必要があり ます。

### 関連項目

- URL レピュテーションまたは URL [カテゴリによるフィルタリング:条件およびルール](#page-11-1) , on [page](#page-11-1) 12
- メッセージに含まれる URL の変更:フィルタでの URL [レピュテーションまたは](#page-12-0) URL カ [テゴリのアクションの使用](#page-12-0) , on page 13

## <span id="page-11-1"></span>**URL** レピュテーションまたは **URL** カテゴリによるフィルタリング:条 件およびルール

メッセージの本文および添付ファイルに含まれる URL のレピュテーションまたはカテゴリに 基づいて、メッセージに対するアクションを実行できます。URL または URL の動作の変更以 外のアクションを実行するには、**URL** レピュテーションまたは **URL** カテゴリの条件を追加 し、アクションを適用するレピュテーション スコアまたは URL カテゴリを選択します。

たとえば、[成人向け(Adult)] カテゴリの URL が含まれているすべてのメッセージに対して [ドロップする(最終アクション) (Drop (Final Action))]アクションを適用するには、[成人向 け(Adult)]カテゴリが選択されている[URLカテゴリ(URLCategory)]タイプの条件を追加 します。

カテゴリを指定しない場合、選択したアクションはすべてのメッセージに適用されます。

信頼できる URL、ニュートラルな URL、および信頼できない URL の URL レピュテーション スコア範囲が事前定義されているため、編集できません。ただし、代わりにカスタム範囲を指 定できます。指定されたエンドポイントは、指定した範囲に含まれます。たとえば、-8 から -10 までのカスタム範囲を作成する場合、-8 と -10 はこの範囲に含まれます。レピュテーショ ンスコアを判断できない URL には 「不明」を使用します。

ニュートラルな URL レピュテーションとは、URL は現在はクリーンであるが、攻撃に陥りや すいため、今後悪意のある URL に変化する可能性があることを示します。このような URL に 対して、管理者はノンブロッキング ポリシー(クリック時の安全性評価のために Cisco Web セ キュリティ プロキシにリダイレクトするなど)を作成できます **Note**

選択した URL 許可リストまたはグローバル URL 許可リストに含まれている URL は評価され ません。

この条件と組み合わせるアクションは、メッセージに含まれる URL が、レピュテーション ス コアまたは条件に指定されているカテゴリに一致する場合に実行されます。

メッセージに含まれる URL またはその動作を変更するには、URL レピュテーションまたは URL カテゴリのアクションのみを設定します。この目的のための別個の URL レピュテーショ ンまたは URL カテゴリの条件またはルールは不要です。

**Note** URL レピュテーションの条件をバウンス アクションと組み合わせないでください。

ھکہ

特定の URL カテゴリを確認するには、未分類の URL [と誤って分類された](#page-41-1) URL の報告 , on page [42](#page-41-1)のリンクを参照してください。 **Tip**

### 関連項目

- URL [フィルタリングの許可リストの作成](#page-7-1) , on page 8
- [コンテンツ](b_ESA_Admin_Guide_ces_14-0-1_chapter11.pdf#nameddest=unique_191) フィルタ

## <span id="page-12-0"></span>メッセージに含まれる **URL** の変更:フィルタでの **URL** レピュテーショ ンまたは **URL** カテゴリのアクションの使用

URL レピュテーションまたは URL カテゴリのアクションを使用し、URL のレピュテーション またはカテゴリに基づいて、メッセージに含まれる URL またはその動作を変更します。

URLレピュテーションおよびURLカテゴリのアクションには、個別の条件は必要ありません。 代わりに、URLレピュテーションまたはURLカテゴリのアクションで選択するレピュテーショ ンまたはカテゴリに基づいて、選択したアクションが適用されます。

アクションは、そのアクションに指定された条件に一致する URL だけに適用されます。メッ セージに含まれるその他の URL は変更されません。

カテゴリを指定しない場合、選択したアクションはすべてのメッセージに適用されます。

信頼できる URL、ニュートラルな URL、および信頼できない URL の URL レピュテーション スコア範囲は事前定義されているため、編集できません。ただし、代わりにカスタム範囲を指 定できます。指定されたエンドポイントは、指定した範囲に含まれます。たとえば、-8 から -10 までのカスタム範囲を作成する場合、-8 と -10 はこの範囲に含まれます。レピュテーショ ンスコアを判断できない URL には 「不明」を使用します。

ニュートラルな URL レピュテーションとは、URL は現在はクリーンであるが、攻撃に陥りや すいため、今後悪意のある URL に変化する可能性があることを示します。このような URL に 対して、管理者はノンブロッキング ポリシー(クリック時の安全性評価のために Cisco Web セ キュリティ プロキシにリダイレクトするなど)を作成できます **Note**

次の URL 関連のアクションは、メッセージ本文に含まれる URL のみに適用されます。

- URLを無効化して、クリックできないようにします。メッセージ受信者は、引き続きその URL を表示およびコピーできます。
- メッセージ受信者がリンクをクリックすると、トランザクションがクラウド内のCiscoWeb セキュリティ プロキシにルーティングされるように URL をリダイレクトします。このプ ロキシでは、悪意のあるサイトである場合はアクセスがブロックされます。

例:フィッシング攻撃で使用される悪意のあるサイトは、分類が可能となる十分な期間に わたって存在しないことがよくあるため、[未分類(Uncategorized)] カテゴリに含まれる すべての URL を Cisco Cloud Web Security プロキシ サービスにリダイレクトするとしま す。

リダイレクト URL[:エンドユーザのエクスペリエンス](#page-14-0) , on page 15も参照してください。

URL を別のプロキシにリダイレクトするには、次の箇条書き項目の例を参照してくださ い。

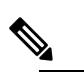

このリリースでは、Cisco Cloud Web Security プロキシ サービスには設定可能なオプションがありません。た とえば、調整する脅威スコアのしきい値や、脅威スコ アに基づいて指定するアクションがありません。 **Note**

• URL を任意のテキストで置き換えます。

メッセージに示されるテキストに元の URL を含めるには、\$URL 変数を使用します。

次に、例を示します。

• [違法ダウンロード(Illegal Downloads)] カテゴリのすべての URL を次のテキストに 置き換えます。

Message from your system administrator: A link to an illegal downloads web site has been removed from this message.

• 元の URL と次の警告を組み込みます。

警告! The following URL may contain malware: \$URL

次のようになります。警告:次の URL にはマルウェアが含まれている可能性があり ます。http://example.com。

• カスタム プロキシまたは Web セキュリティ サービスにリダイレクトします。

http://custom\_proxy/\$URL

これは http://custom\_proxy/http://example.com となります。

選択したURL許可リストまたはグローバルURL許可リストに含まれているURLのレピュテー ションまたはカテゴリは評価されません。

URL の危険を取り除くか、URL を置き換える場合は、署名メッセージで URL を無視すること を選択できます。

URLレピュテーションまたはURLカテゴリのアクションをURLレピュテーションまたはURL カテゴリの条件(またはルール)と組み合わせることは推奨されません。組み合わせる条件 (ルール)とアクションに異なるカテゴリが含まれている場合、一致することはありません。

 $\mathcal{Q}$ 

特定の URL カテゴリを確認するには、未分類の URL [と誤って分類された](#page-41-1) URL の報告 , on page [42](#page-41-1)のリンクを参照してください。 **Tip**

関連項目

- URL [フィルタリングの許可リストの作成](#page-7-1) , on page 8
- [カスタムヘッダーを使用して、陽性と疑わしいスパム内の](b_ESA_Admin_Guide_ces_14-0-1_chapter18.pdf#nameddest=unique_528)URLをCiscoWebセキュリティ [プロキシにリダイレクトする:設定例](b_ESA_Admin_Guide_ces_14-0-1_chapter18.pdf#nameddest=unique_528)
- [コンテンツ](b_ESA_Admin_Guide_ces_14-0-1_chapter11.pdf#nameddest=unique_191) フィルタ
- URL [レピュテーション](b_ESA_Admin_Guide_ces_14-0-1_chapter9.pdf#nameddest=unique_356) ルール
- URL [カテゴリ](b_ESA_Admin_Guide_ces_14-0-1_chapter9.pdf#nameddest=unique_357) ルール

## <span id="page-14-0"></span>リダイレクト **URL**:エンドユーザのエクスペリエンス

Cisco Cloud Web Security プロキシ サービスの評価に基づいて、次の処理が行われます。

- サイトが安全である場合、ユーザはターゲット Web サイトに誘導され、リンクがリダイ レクトされたことを認識しません。
- 悪意のあるサイトの場合、そのサイトは悪意のあるサイトであり、アクセスがブロックさ れたことを示す通知がユーザに対して表示されます。

エンドユーザ通知ページの外観をカスタマイズして、企業ロゴ、連絡先情報など、組織の ブランディングを表示できます[。サイトに悪意がある場合にエンドユーザに表示する通知](#page-8-0) [のカスタマイズ](#page-8-0) , on page 9を参照してください。

- Cisco Cloud WebSecurity プロキシ サービスとの通信がタイムアウトになった場合、ユーザ に対しターゲット Web サイトへのアクセスが許可されます。
- その他のエラーが発生した場合、ユーザに対して通知が表示されます。

### 関連項目

• メッセージに含まれる URL の変更:フィルタでの URL [レピュテーションまたは](#page-12-0) URL カ [テゴリのアクションの使用](#page-12-0) , on page 13

# <span id="page-15-0"></span>**URL** フィルタリング用にスキャンできないメッセージの 処理

次のシナリオでは、URL フィルタリング スキャンが失敗し、次のヘッダー *X-URL-LookUp-ScanningError* がメッセージに追加されます。

- URL レピュテーションとカテゴリを取得できない
- メッセージで短縮 URL を展開できない
- メッセージ本文や添付ファイル内の URL の数が最大 URL スキャンの制限を超えている

コンテンツ フィルタを追加、[その他のヘッダー(Other Header)] 条件に *X-URL-LookUp-ScanningError*ヘッダーを選択、およびメッセージで実行する適切な処置を設定 できます。

# <span id="page-15-1"></span>コンテンツフィルタを使用した、メッセージの悪意のあ る **URL** の検出

'URL Reputation' コンテンツ フィルタを使用して、ETF によって悪意があるとして分類された メッセージの URL を検出し、これらのメッセージに対して適切なアクションを実行します。

ETF の 'URL Reputation' コンテンツ フィルタは、以下のいずれかの方法で設定できます。

- 'URL Reputation' の条件と適切なアクションを使用する。
- 'URL Reputation' アクションと任意の条件を使用するか、条件を使用しない。
- 'URL Reputation' の条件とアクションを使用する。

'URL Reputation' の条件とアクションを使用して悪意のある URL を検出するには、以下の手順 を使用します。

(注)

- 'URL Reputation' の条件と任意の適切なアクションを使用するには、手順のステップ 11 ~ 20 は無視してください。
	- 'URLReputation'アクションと任意の条件を使用するか、条件を使用しない場合は、手順の ステップ 4 ~ 10 は無視してください。

### 始める前に

- 電子メールゲートウェイで URL フィルタリングが有効にされていることを確認します。 URL フィルタリングを有効にするには、Web インターフェイスの [セキュリティサービス (ecurity Services)] > [URLフィルタリング(URL Filtering)] ページに移動します。詳細 については、悪意のある URL [または望ましくない](#page-0-1) URL からの保護 (1ページ)を参照 してください。
- 電子メールゲートウェイでアウトブレイクフィルタが有効にされていることを確認しま す。アウトブレイク フィルタを有効にするには、Web インターフェイスの [セキュリティ サービス (ecurity Services) 1>[アウトブレイクフィルタ (Outbreak Filters) 1ページに移動 します。詳細については[、アウトブレイク](b_ESA_Admin_Guide_ces_14-0-1_chapter19.pdf#nameddest=unique_48) フィルタを参照してください。
- 電子メールゲートウェイでスパム対策エンジンが有効にされていることを確認します。ス パム対策エンジンを有効にするには、Web インターフェイスの [セキュリティサービス (ecurityServices)] > [スパム対策(Anti-Spam)] ページに移動します。詳細については、 [スパムおよびグレイメールの管理](b_ESA_Admin_Guide_ces_14-0-1_chapter18.pdf#nameddest=unique_126)を参照してください。
- (任意)URL リストを作成します。作成するには、Web インターフェイスで [メールポリ シー(MailPolices)] > [URLリスト(URL Lists)]ページに移動します。詳細については、 悪意のある URL [または望ましくない](#page-0-1) URL からの保護 (1 ページ)を参照してください。

### 手順

- **ステップ <b>1** [メールポリシー(Mail Policies)] > [受信コンテンツフィルタ(Incoming Content Filters)] に移 動します。
- **ステップ2 「**フィルタの追加(Add Filter)] をクリックします。
- ステップ **3** コンテンツ フィルタの名前と説明を入力します。
- ステップ **4** [条件を追加(Add Condition)] をクリックします。
- ステップ **5** [URLレピュテーション(URL Reputation)] をクリックします。
- ステップ **6** [外部脅威フィード(External Threat Feeds)] を選択します。
- ステップ **7** 悪意のある URL を検出する ETF ソースを選択します。
- ステップ **8** (任意)電子メールゲートウェイで脅威を検出しない許可リストに登録されている URL のリ ストを選択します。
- ステップ **9** メッセージの本文および件名および/またはメッセージの添付ファイルの悪意のある URL を検 出するために必要な [次に含まれるURLを確認(Check URLs within)] オプションを選択しま す。
- ステップ **10** [OK] をクリックします。
- ステップ **11** [アクションを追加(Add Action)] をクリックします。
- ステップ **12** [URLレピュテーション(URL Reputation)] をクリックします。
- ステップ **13** [外部脅威フィード(External Threat Feeds)] を選択します。
- ステップ **14** 条件(ステップ 7)で選択した ETF ソースと同じ ETF ソースを選択したことを確認します。
- ステップ **15** (任意)ステップ 8 で選択したものと同じ許可リストに登録されている URL のリストを選択 します。
- ステップ **16** メッセージの本文および件名および/またはメッセージの添付ファイルの悪意のある URL を検 出するために必要な [次に含まれるURLを確認(Check URLs within)] オプションを選択しま す。
- ステップ **17** メッセージの本文および件名および/またはメッセージの添付ファイルの URL に対して実行す る必要なアクションを選択します。
	- ステップ 16 で [ (次に含まれるURLを確認) Check URLs within] オプションに [添付 ファイル(Attachments)] を選択した場合、メッセージから添付ファイルを除去する ことのみが可能です。 (注)
- ステップ **18** すべてのメッセージにアクションを実行するか、未署名のメッセージにアクションを実行する かを選択します。
- ステップ **19** [OK] をクリックします。
- ステップ **20** 変更を送信し、保存します。
	- Webベースのレピュテーションスコア (WBRS) と電子メールゲートウェイのETFに 対して URL レピュテーション コンテンツ フィルタを設定している場合は、電子メー ルゲートウェイのパフォーマンスを向上するために、WBRS URL レピュテーション コンテンツ フィルタの順序を ETF URL レピュテーションフィルタの順序よりも高く 設定することをお勧めします。 (注)

# <span id="page-17-0"></span>メッセージフィルタを使用した、メッセージの悪意のあ る **URL** の検出

例として、ETF エンジンを使用して悪意のあるメッセージの URL を検出し、URL を無効化す るには、'URL Reputation' のメッセージ フィルタ ルール構文を使用します。

### 構文:

```
defang url in message: if (url-external-threat-feeds (['etf source1'],
<'URL_allowedlist'>,
<'message_attachments'> , <'message_body_subject'> ,))
```

```
{ url-etf-defang(['etf-source1'], "", 0); } <'URL_allowedlist'> ,
<'Preserve_signed'>)}
```
### 引数の説明

- 'url-external-threat-feeds' は、URL レピュテーションのルールです。
- 'etf\_source1' は、メッセージまたはメッセージの添付ファイルの悪意のある URL を検出 するために使用される ETF ソースです。
- 「URL allowedlist」は、URL 許可リストの名前です。URL の許可リストが存在しない場 合は「""」と表示されます。
- 'message attachments' は、メッセージの添付ファイルの悪意のある URL をチェックする ために使用します。メッセージの添付ファイルの悪意のある URL を検出するには '1' の値 を使用します。
- 'message body subject' は、メッセージ本文と件名の悪意のある URL をチェックするた めに使用します。メッセージの本文と件名の悪意のある URL を検出するには '1' の値を使 用します。

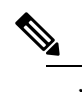

メッセージの本文、件名、添付ファイルの悪意のある URL を検出するには '1,1' の値を使用します。 (注)

• 'url-etf-defang' は、悪意のある URL を含むメッセージに対して実行できるアクション の1つです。

以下の例は、悪意のあるURLを含むメッセージに対して適用できるETFベースのアクショ ンです。

- url-etf-strip(['etf\_source1'],"None", 1)
- url-etf-defang-strip(['etf\_source1'], "None", 1, "Attachment removed")
- url-etf-defang-strip(['etf\_source1'], "None", 1)
- url-etf-proxy-redirect(['etf\_source1'], "None", 1)
- url-etf-proxy-redirect-strip(['etf\_source1'], "None", 1)
- url-etf-proxy-redirect-strip(['etf\_source1'], "None", 1, " Attachment removed")
- url-etf-replace(['etf\_source1'], "", "None", 1)
- url-etf-replace(['etf\_source1'], "URL removed", "None", 1)
- url-etf-replace-strip(['etf\_source1'], "URL removed ", "None", 1)
- url-etf-replace-strip(['etf\_source1'], "URL removed\*", "None", 1, "Attachment removed")
- 'Preserve signed' は、'1' または '0' で表されます。'1' は、このアクションが未署名の メッセージのみに適用されることを示し、'0' はこのアクションがすべてのメッセージに 適用されることを示します。

以下の例では、ETFエンジンによってメッセージの添付ファイルで悪意のあるURLが 検出された場合、添付ファイルが除去されます。

Strip Malicious URLs: if (true) {url-etf-strip(['threat feed source'], "", 0);}

## <span id="page-19-0"></span>**URL** フィルタリング結果のモニタ

検出された悪意のある URL およびニュートラルな URL に関するデータを表示するには、[モ ニタ (Monitor) ] > [URL フィルタ (URL Filtering) ] を選択します。このページのデータの詳 細については、[URL フィルタリング (URL Filtering) ] ページを参照してください。

# <span id="page-19-1"></span>メッセージ トラッキングの **URL** 詳細の表示

アウトブレイク フィルタおよび関連するコンテンツ フィルタによって取得された URL のメッ セージ トラッキングの詳細を表示するには、以下のことが必要です。

- メッセージ トラッキングが有効になっている必要があります。
- アウトブレイクフィルタおよび/または、URLレピュテーションもしくはURLカテゴリに 基づくコンテンツ フィルタが稼働している必要があります。
- アウトブレイクフィルタについては、URL書き換えが有効になっている必要があります。 URL [書き換えおよびドメインのバイパス](b_ESA_Admin_Guide_ces_14-0-1_chapter19.pdf#nameddest=unique_752)を参照してください。
- URL ロギングが有効になっている必要があります。URL のロギングと URL [のメッセージ](b_ESA_Admin_Guide_ces_14-0-1_chapter19.pdf#nameddest=unique_770) [トラッキングの詳細の有効化を](b_ESA_Admin_Guide_ces_14-0-1_chapter19.pdf#nameddest=unique_770)参照してください。

表示されるデータの詳細については、メッセージ [トラッキングの詳細](b_ESA_Admin_Guide_ces_14-0-1_chapter35.pdf#nameddest=unique_818) を参照してください。

これらの潜在的な機密情報に対する管理ユーザのアクセスを管理するには[、メッセージトラッ](b_ESA_Admin_Guide_ces_14-0-1_chapter38.pdf#nameddest=unique_819) [キングでの機密情報へのアクセスの制御](b_ESA_Admin_Guide_ces_14-0-1_chapter38.pdf#nameddest=unique_819)を参照してください。

# <span id="page-19-2"></span>**URL** フィルタリングのトラブルシューティング

### 関連項目

- [ログの表示](#page-20-1) , on page 21
- アラート:Beaker [コネクタ:登録証明書の取得中のエラー\(](#page-20-0)Error Fetching Enrollment [Certificate](#page-20-0)) , on page 21
- アラート:Beaker [コネクタ:証明書が無効です\(](#page-21-0)Certificate Is Invalid) , on page 22
- Talos [インテリジェンスサービスに接続できない](#page-21-1), on page 22
- アラート:シスコ アグリゲータ [サーバに接続できない\(](#page-22-0)Unable to Connect to the Cisco [Aggregator](#page-22-0) Server), on page 23
- アラート:シスコ アグリゲータ サーバから Web インタラクション [トラッキング情報を取](#page-22-1) 得できない (Unable to Retrieve Web Interaction Tracking Information from the Cisco Aggregator [Server](#page-22-1)), on page 23
- [websecurityadvancedconfig](#page-22-2) コマンドの使用 , on page 23
- メッセージ [トラッキング検索で指定のカテゴリのメッセージが見つからない](#page-23-0) , on page 24
- 悪意のある URL とマーケティング [メッセージがアンチスパム](#page-23-1) フィルタまたはアウトブレ イク [フィルタでキャプチャされない](#page-23-1) , on page 24
- [フィルタリングされたカテゴリの](#page-23-2) URL が正しく処理されない , on page 24
- エンドユーザが書き換え後の URL [から悪意のあるサイトにアクセスする](#page-24-2) , on page 25
- Talos [インテリジェンスサービスとの通信に必要な証明書の手動設定](#page-24-1) , on page 25

## <span id="page-20-1"></span>ログの表示

URL フィルタリング情報は、次のログに書き込まれます。

- •メール ログ (mail logs)。 URL のスキャン結果に関する情報は(URL に応じてメッセー ジに対して実行されるアクション)、このログに書き込まれます。
- URLフィルタリングログ (web\_client)。URLルックアップの試行時のエラー、タイムア ウト、ネットワークの問題などに関する情報は、このログに書き込まれます。

ほとんどの情報は [情報(Info)] または [デバッグ(Debug)] レベルです。

ユーザがメッセージに含まれているリダイレクトリンクをクリックしたときに発生する動作に 関する情報は、ログには記録されません。

ログ内の「SDS」は、URLレピュテーションサービスを示します。「Beakerコネクタ」はTalos エンジンを指します。

## <span id="page-20-0"></span>アラート:**Beaker** コネクタ:登録証明書の取得中のエラー(**Error Fetching Enrollment Certificate**)

### 問題

登録クライアント証明書の取得中に発生したエラーに関する情報レベルのアラートを受信しま す。

### 解決方法

この証明書は、Talosインテリジェンスサービス(URLレピュテーションとURLカテゴリを取 得するため)および Cisco Aggregator Server (Web インタラクショントラッキング データを取 得するため)のクラウドベースのサービスに接続する必要があります。次のことを試してくだ さい。

- 1. ネットワークの問題(誤ったプロキシ設定やファイアウォールの問題など)が発生してい るかどうかを確認します。
- **2.** URL フィルタリング機能キーが有効であり、アクティブであることを確認します。
- **3.** 問題が解決しない場合は、Cisco TAC にご連絡ください。

## <span id="page-21-0"></span>アラート:**Beaker**コネクタ:証明書が無効です(**CertificateIsInvalid**)

### 問題

無効な Beaker コネクタの証明書に関する重大なアラートを受信しました。

### 解決方法

この証明書は、URL レピュテーションとカテゴリを取得する目的でクラウド内の Talos インテ リジェンスサービスに接続する際に必要です。

証明書を取得して手動でインストールする場合は、Talos [インテリジェンスサービスとの通信](#page-24-1) [に必要な証明書の手動設定](#page-24-1) , on page 25を参照してください。

## <span id="page-21-1"></span>**Talos** インテリジェンスサービスに接続できない

### 問題

[セキュリティサービス(Security Services)] > [URLフィルタリング(URL Filtering)] ページ に、Talos インテリジェンスサービスへの接続の問題が継続的に示されます。

#### 解決方法

- URLフィルタリングを有効にしているが変更をまだ確定していない場合は、変更を確定し ます。
- Talos インテリジェンスサービスとの接続に関する最新のアラートを確認します。[最新ア](b_ESA_Admin_Guide_ces_14-0-1_chapter39.pdf#nameddest=unique_830) [ラートの表示を](b_ESA_Admin_Guide_ces_14-0-1_chapter39.pdf#nameddest=unique_830)参照してください。該当する場合は、アラート: Beaker[コネクタ:登録証](#page-20-0) [明書の取得中のエラー\(](#page-20-0)ErrorFetching Enrollment Certificate) , on page 21および[アラート:](#page-21-0) Beaker [コネクタ:証明書が無効です\(](#page-21-0)Certificate Is Invalid) , on page 22を参照してくださ い。
- [セキュリティサービス(SecurityServices)] > [サービスのアップデート(ServiceUpdates)] で指定されたプロキシを経由して接続している場合は、これが設定されており、正常に機 能していることを確認します。
- 接続を妨げている可能性があるネットワークの問題が他にあるかどうかを確認します。
- URL フィルタリングログで、Talos クライアントへのタイムアウト要求に関連するエラー が示されている場合は、コマンドラインインターフェイスでwebsecuritydiagnosticsコマン ドおよび **websecurityadvancedconfig** コマンドを使用し、調査および変更を行いま す。
	- 応答時間が、設定されているURLルックアップタイムアウト以上である場合は、URL ルックアップタイムアウトの値を適宜増やします。
- URL スキャナ、Cisco Web セキュリティサービス、または Talos クライアントとの通信で タイムアウト以外のエラーが発生しているかどうかを URL フィルタリングログで確認し ます。ログに「Talos client」と記録されている場合、これは Talos インテリジェンスサー ビスを示します。このようなログメッセージを見つけた場合は、TACにご連絡ください。

## <span id="page-22-0"></span>アラート:シスコ アグリゲータ サーバに接続できない(**Unable to Connect to the Cisco Aggregator Server**)

### 問題

次の警告アラートを受信:Cisco Aggregator Server に接続できません。

ソリューション

次の手順を実行します。

- **1.** 電子メールゲートウェイからサーバのホスト名を ping して、電子メールゲートウェイと Cisco Aggregator Server との接続を確認します。CLI で aggregatorconfig コマンドを使用し て、Cisco Aggregator Server のホスト名を表示します。
- 2. [セキュリティサービス (Security Services) ]>[サービスのアップデート (Service Updates) ] で指定されたプロキシを経由して接続している場合は、これが設定されており、正常に機 能していることを確認します。
- **3.** 接続を妨げている可能性があるネットワークの問題が他にあるかどうかを確認します。
- **4.** DNS サービスが実行されているかどうかを確認します。
- **5.** 問題が解決しない場合は、Cisco TAC にご連絡ください。

# <span id="page-22-1"></span>アラート:シスコ アグリゲータ サーバから **Web** インタラクション ト ラッキング情報を取得できない(**Unable to Retrieve Web Interaction Tracking Information from the Cisco Aggregator Server**)

### 問題

次の警告アラートを受信:Cisco Aggregator Server から Web インタラクション トラッキング情 報を取得できません。

### ソリューション

次の手順を実行します。

- 1. [セキュリティサービス (Security Services) 1>[サービスのアップデート (Service Updates) 1 で指定されたプロキシを経由して接続している場合は、これが設定されており、正常に機 能していることを確認します。
- **2.** 接続を妨げている可能性があるネットワークの問題が他にあるかどうかを確認します。
- **3.** DNS サービスが実行されているかどうかを確認します。
- **4.** 問題が解決しない場合は、Cisco TAC にご連絡ください。

### <span id="page-22-2"></span>**websecurityadvancedconfig** コマンドの使用

本書で明示的に説明する変更を除き、TAC からの指示を受けずに websecurityadvancedconfig コ マンドを使用して変更を行わないでください。

## <span id="page-23-0"></span>メッセージトラッキング検索で指定のカテゴリのメッセージが見つか らない

### 問題

特定のカテゴリの URL が含まれているメッセージが、そのカテゴリでの検索で見つかりませ んでした。

### 解決方法

[予想されるメッセージが検索結果に表示されない](b_ESA_Admin_Guide_ces_14-0-1_chapter35.pdf#nameddest=unique_831) を参照してください。

# <span id="page-23-1"></span>悪意のある **URL** とマーケティング メッセージがアンチスパム フィル タまたはアウトブレイク フィルタでキャプチャされない

### 問題

マーケティング リンクを含むメッセージと悪意のある URL が、アンチスパム フィルタまたは アウトブレイク フィルタによってキャプチャされません。

### 解決方法

- これは、Web サイトのレピュテーションとカテゴリは、アンチスパム フィルタとアウト ブレイクフィルタがサイトについて判定するときに使用する多数の条件の2つに過ぎない ために発生することがあります。アクション(URL の書き換え、URL のテキストでの置 き換え、メッセージの隔離またはドロップなど)の実行に必要なしきい値を低くすること で、これらのフィルタの感度を上げることができます。詳細については[、アウトブレイク](b_ESA_Admin_Guide_ces_14-0-1_chapter19.pdf#nameddest=unique_768) [フィルタ機能とメール](b_ESA_Admin_Guide_ces_14-0-1_chapter19.pdf#nameddest=unique_768) ポリシー および [スパム対策ポリシーの定義](b_ESA_Admin_Guide_ces_14-0-1_chapter18.pdf#nameddest=unique_502) を参照してください。 あるいは、URL レピュテーション スコアに基づくコンテンツ フィルタまたはメッセージ フィルタを作成します。
- またこれは、電子メールゲートウェイが Talos インテリジェンスサービスに接続できない 場合に発生することもあります。Talos[インテリジェンスサービスに接続できない](#page-21-1), on page [22](#page-21-1) を参照してください。

## <span id="page-23-2"></span>フィルタリングされたカテゴリの **URL** が正しく処理されない

### 問題

URL カテゴリに基づくコンテンツ フィルタまたはメッセージ フィルタで定義されているアク ションは、適用されません。

### 解決方法

- トレース機能を使用してメッセージ処理パスを追跡します(トレース機能についてはトラ ブルシューティングに関する章で説明します)。
- これは、電子メールゲートウェイが Talos インテリジェンスサービスに接続できない場合 に発生することがあります。Talos [インテリジェンスサービスに接続できない](#page-21-1), on page 22 を参照してください。

• 接続に問題がない場合でも、URLを分類できないか、誤って分類することがあります[。未](#page-41-1) 分類の URL [と誤って分類された](#page-41-1) URL の報告 , on page 42を参照してください。URL のカ テゴリを判別するときにこのサイトを使用できます。

# <span id="page-24-2"></span>エンドユーザが書き換え後の**URL**から悪意のあるサイトにアクセスす る

### 問題

悪意のあるURLがCiscoWebセキュリティプロキシにリダイレクトされましたが、エンドユー ザがそのサイトにアクセスできます。

### 解決方法

これは次の場合に発生する可能性があります。

- サイトが悪意のあるサイトとして識別されていない。
- Cisco Web セキュリティ プロキシへの接続がタイムアウトした。このタイムアウトが発生 することは非常にまれです。ネットワークの問題が原因で接続が妨げられていないことを 確認します。

### <span id="page-24-1"></span>**Talos** インテリジェンスサービスとの通信に必要な証明書の手動設定

この手順は、 電子メールゲートウェイが Talos インテリジェンスサービスとの通信に必要な証 明書を自動的に取得できない場合に使用します。

### **Procedure**

- ステップ **1** 必須の証明書の取得
- ステップ **2** [ネットワーク(Network)] > [証明書(Certificates)] を使用するか、またはコマンドライン イ ンターフェイスで certconfig コマンドを使用して、証明書をアップロードします。
- ステップ **3** コマンドライン インターフェイスで **websecurityconfig** コマンドを入力します。
- <span id="page-24-0"></span>ステップ **4** プロンプトに従って、Talos インテリジェンスサービス認証用のクライアント証明書を設定し ます。

# **URL** カテゴリについて

### 関連項目

- URL [カテゴリについて](#page-25-0) , on page 26
- URL [のカテゴリの判別](#page-41-2) , on page 42
- 未分類の URL [と誤って分類された](#page-41-1) URL の報告 , on page 42

• 将来の URL カテゴリ [セットの変更](#page-41-0) , on page 42

# <span id="page-25-0"></span>**URL** カテゴリについて

これらの URL カテゴリは、AsyncOS の最近のリリースで Web セキュリティ アプライアンスに 使用されているカテゴリと同じです。

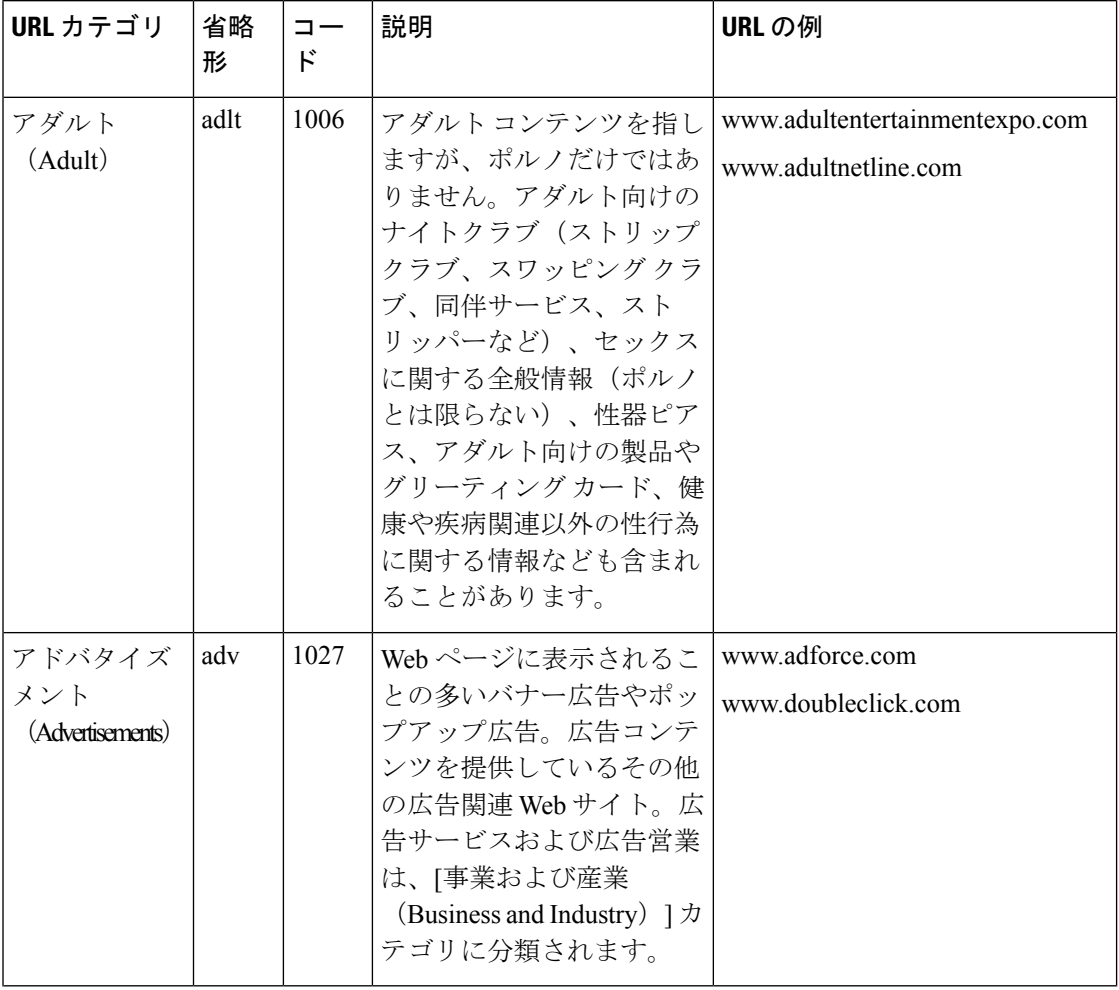

Ι

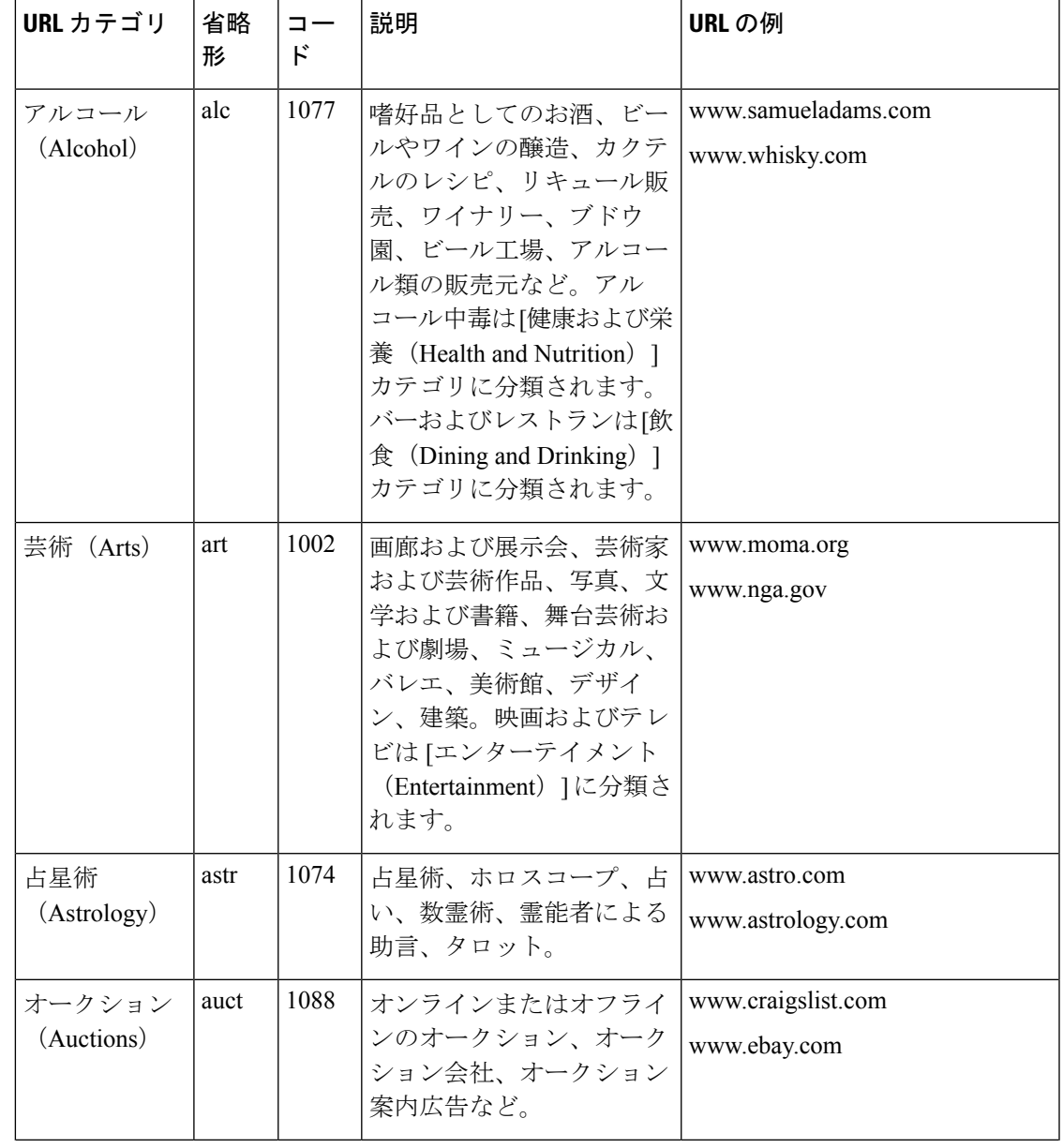

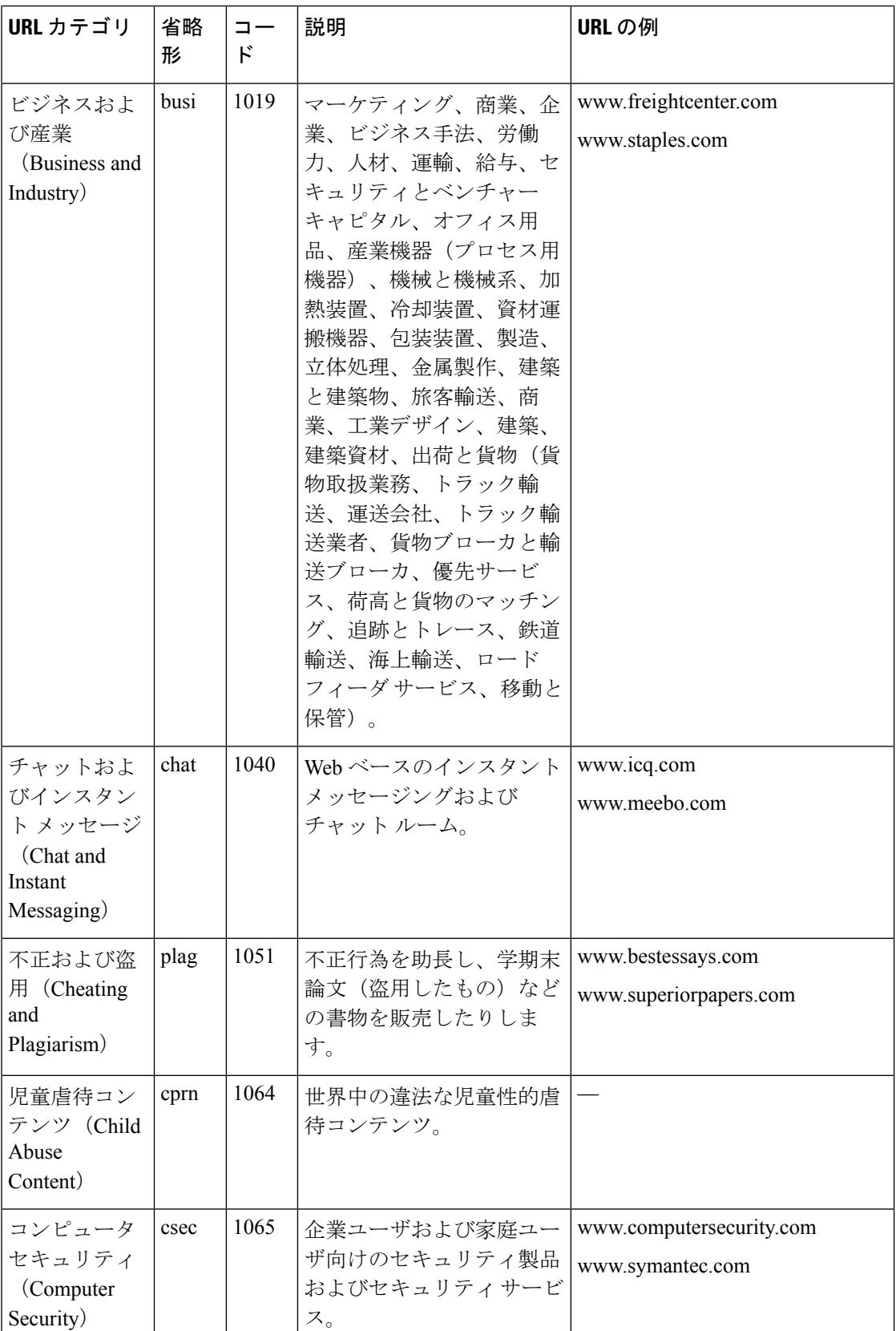

Ι

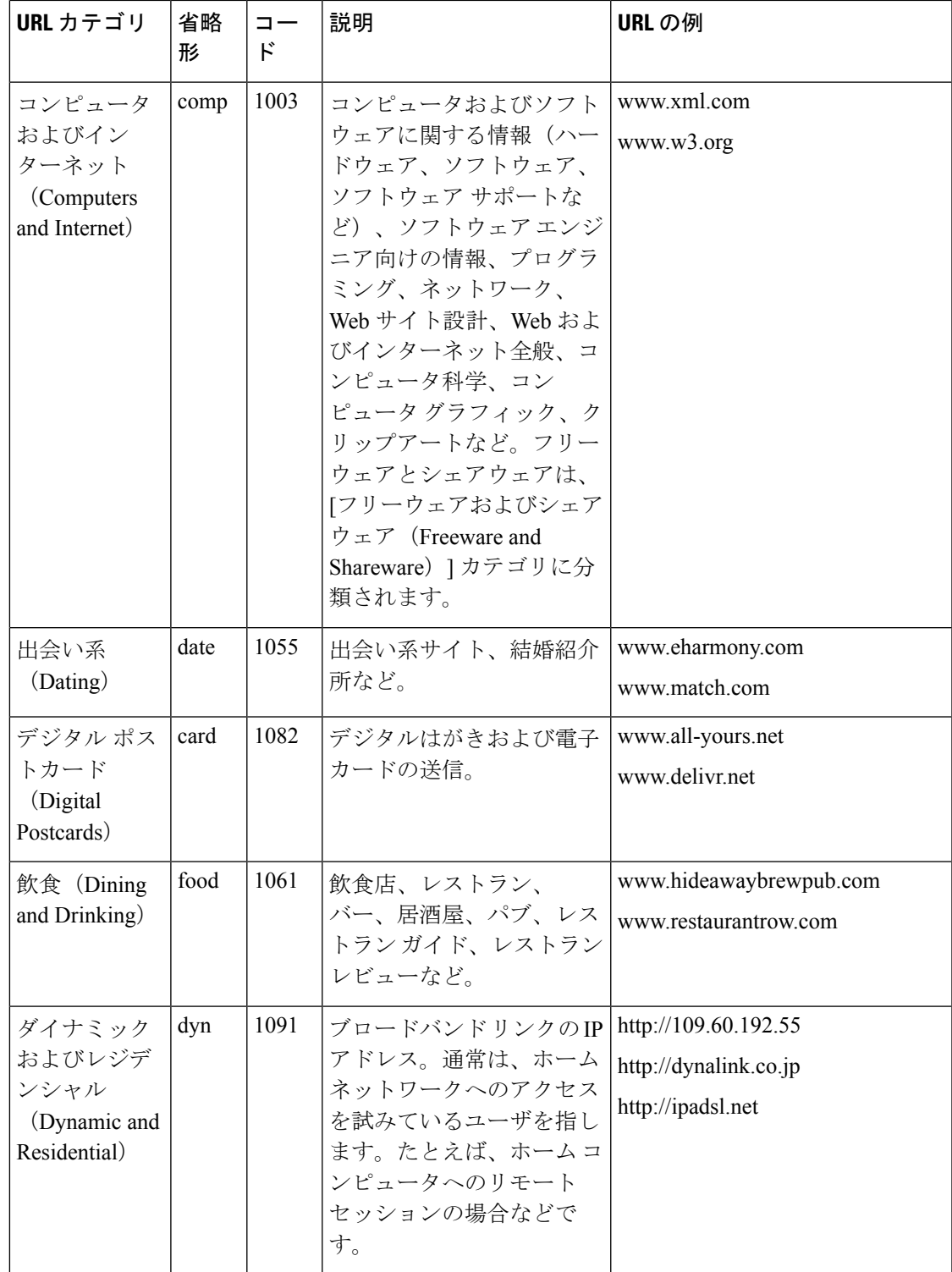

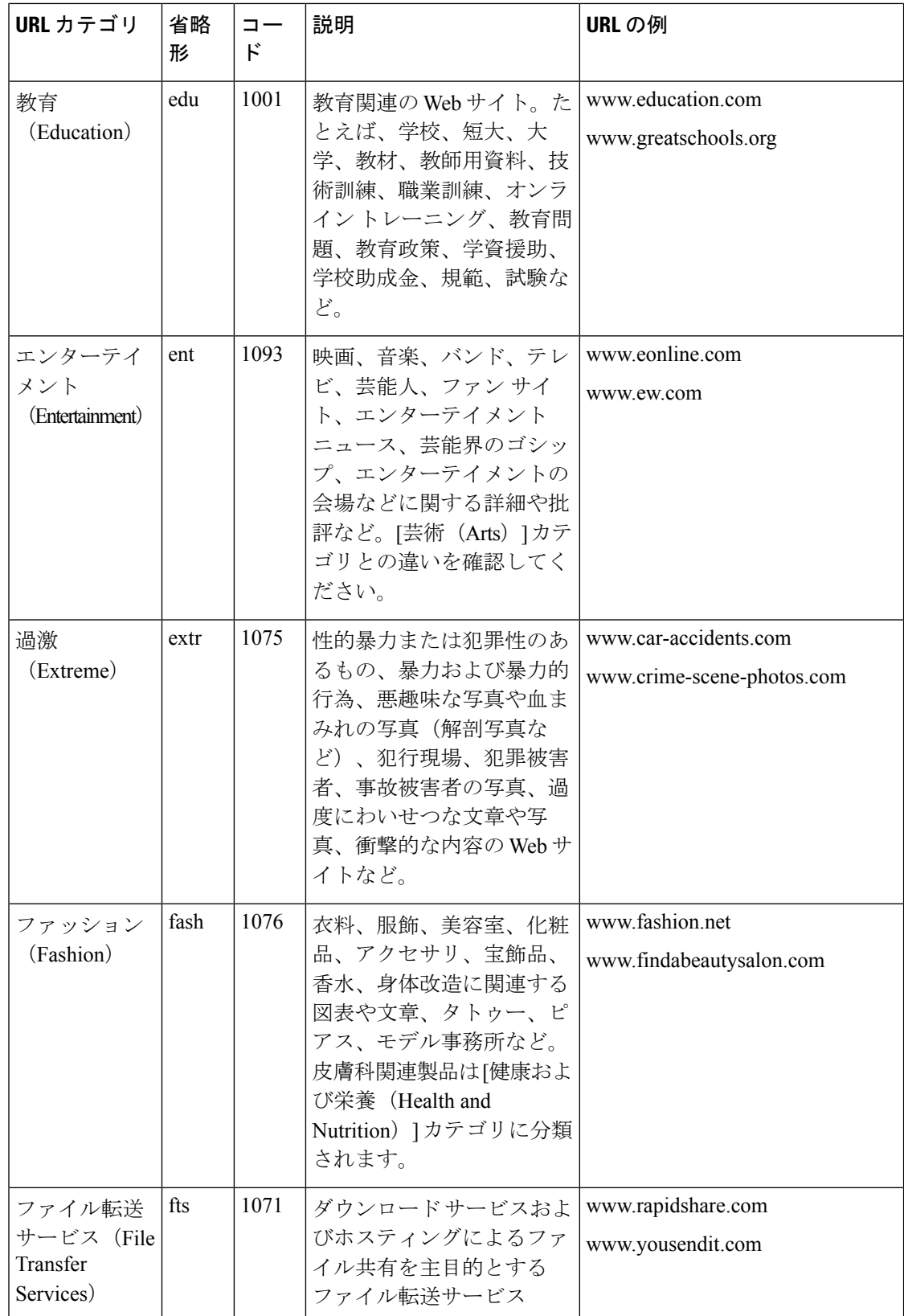

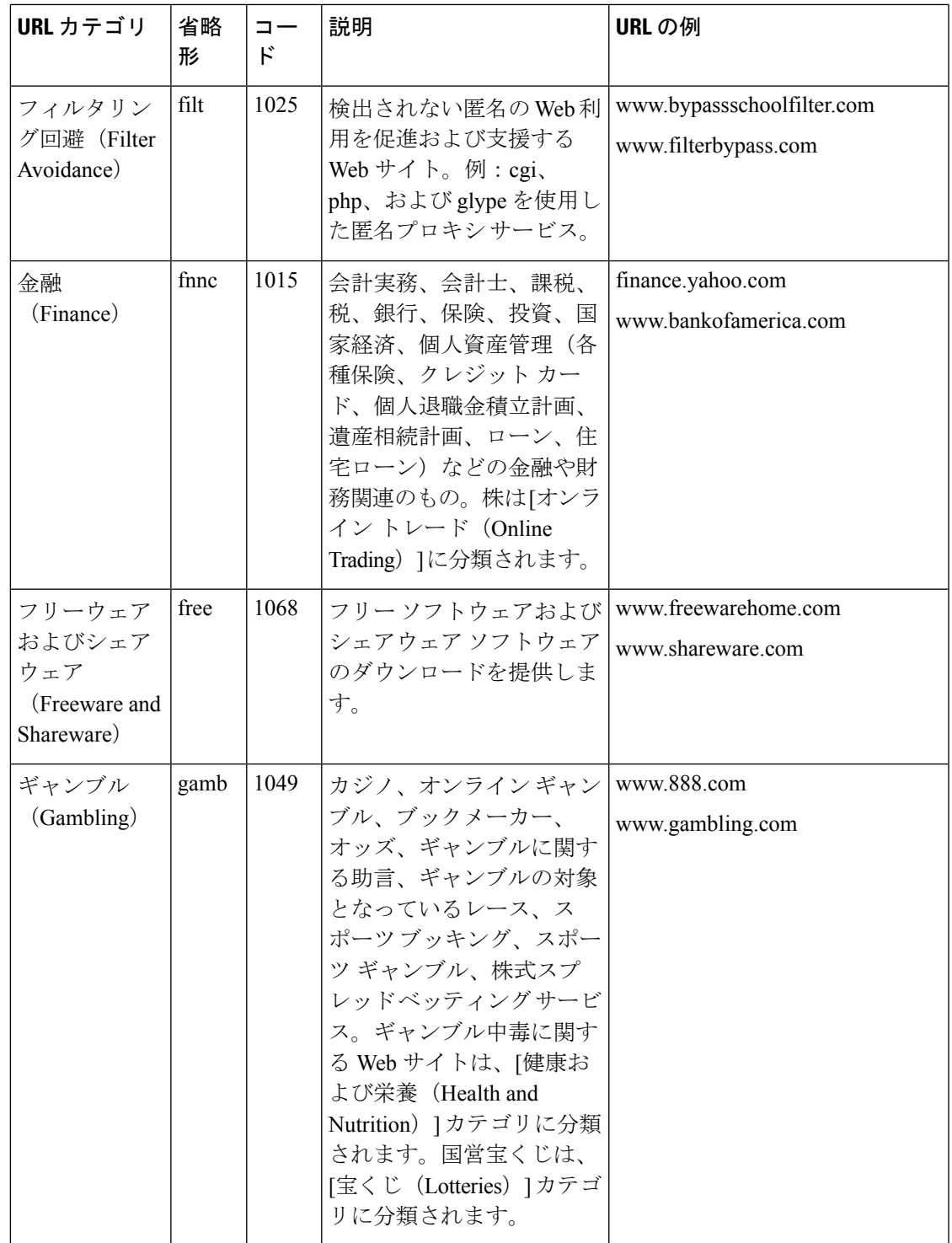

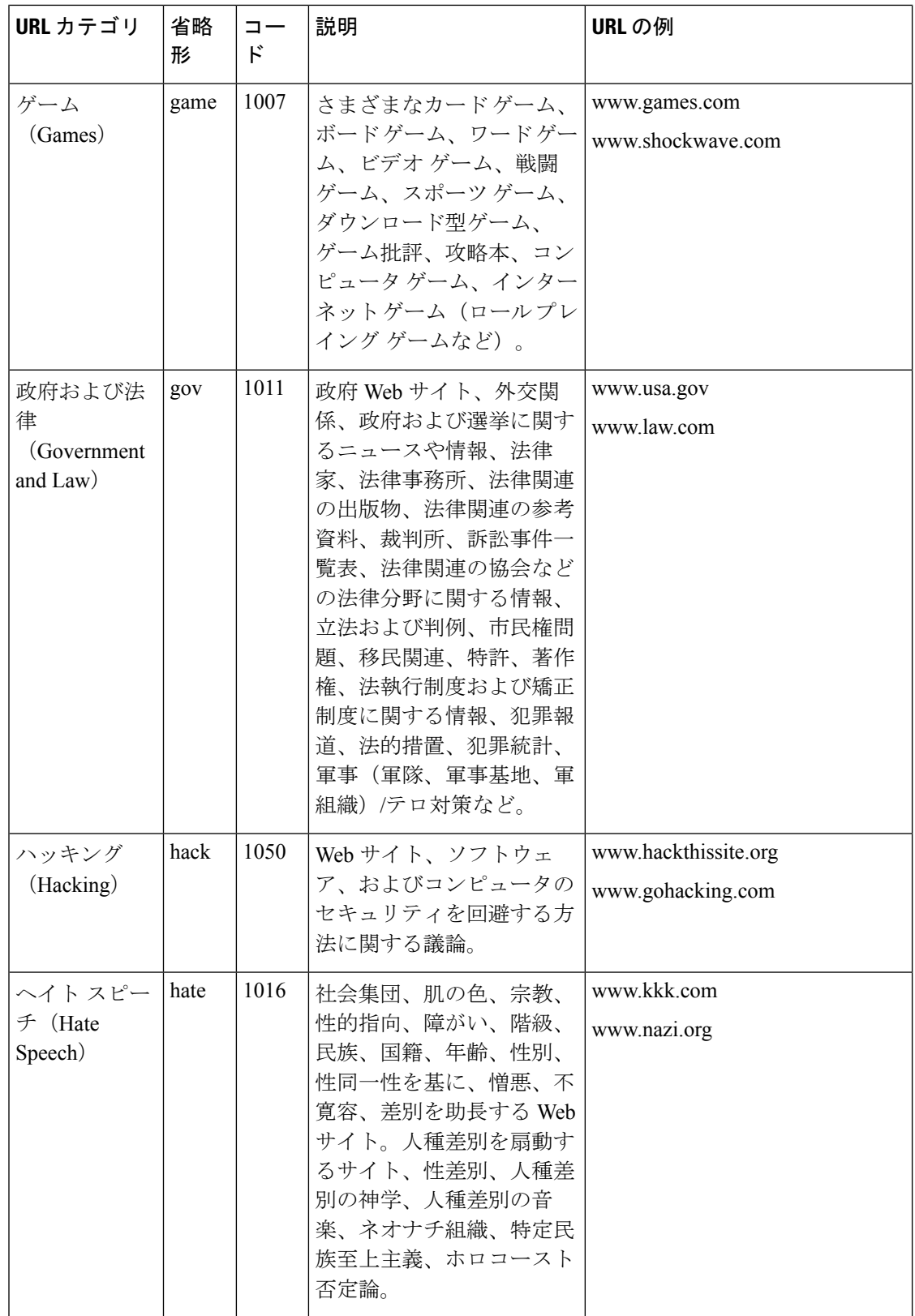

ı

Ι

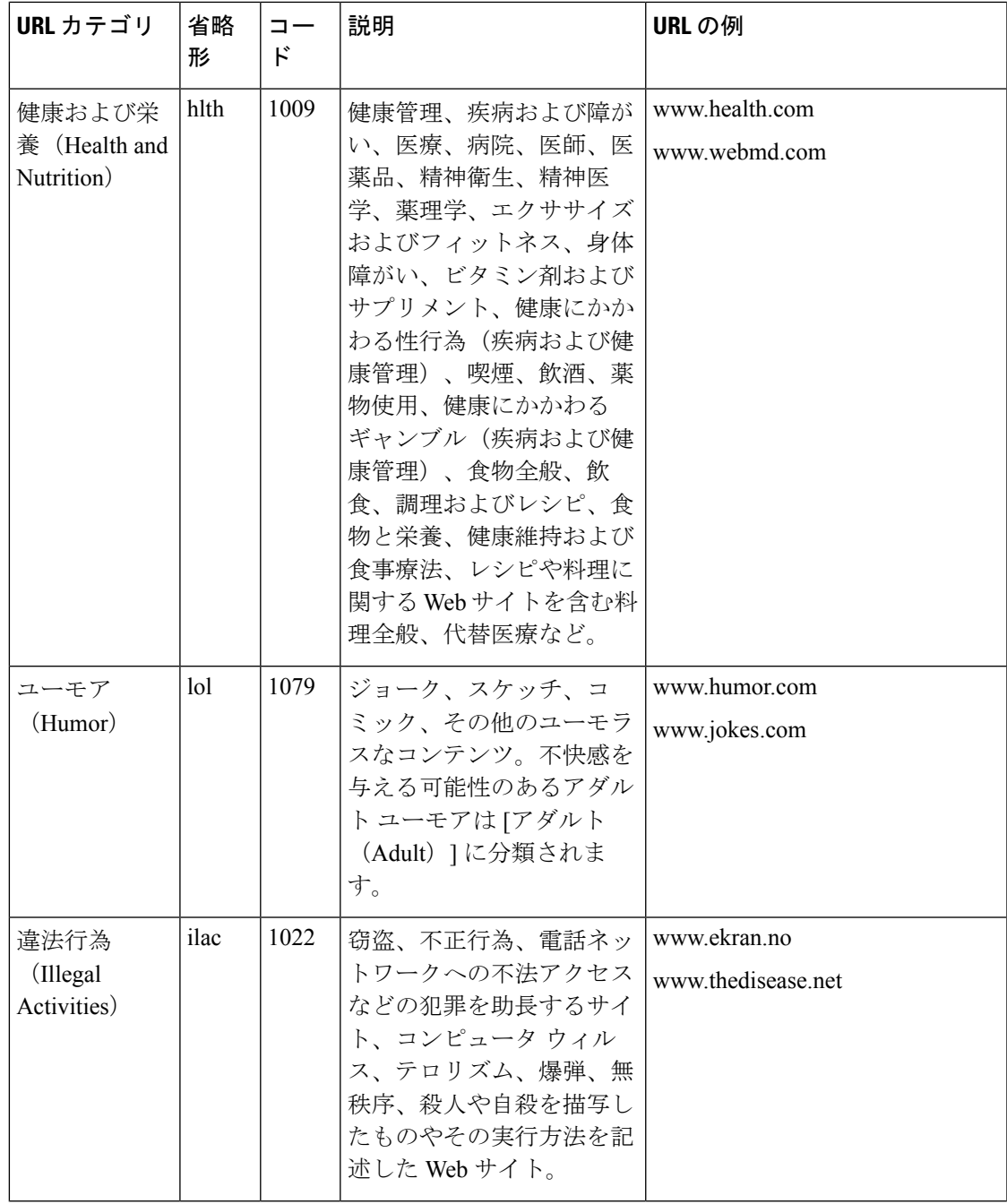

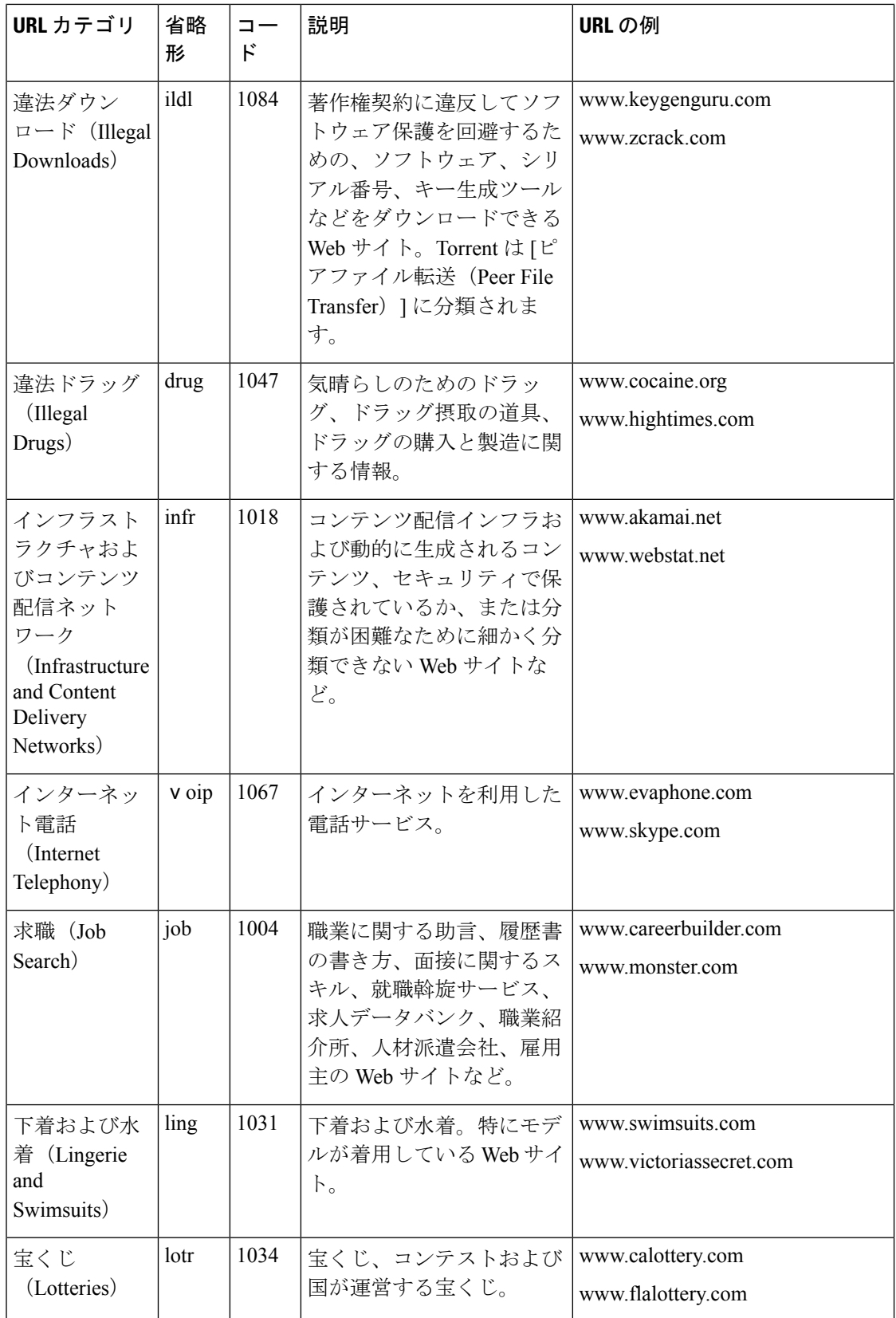

Ι

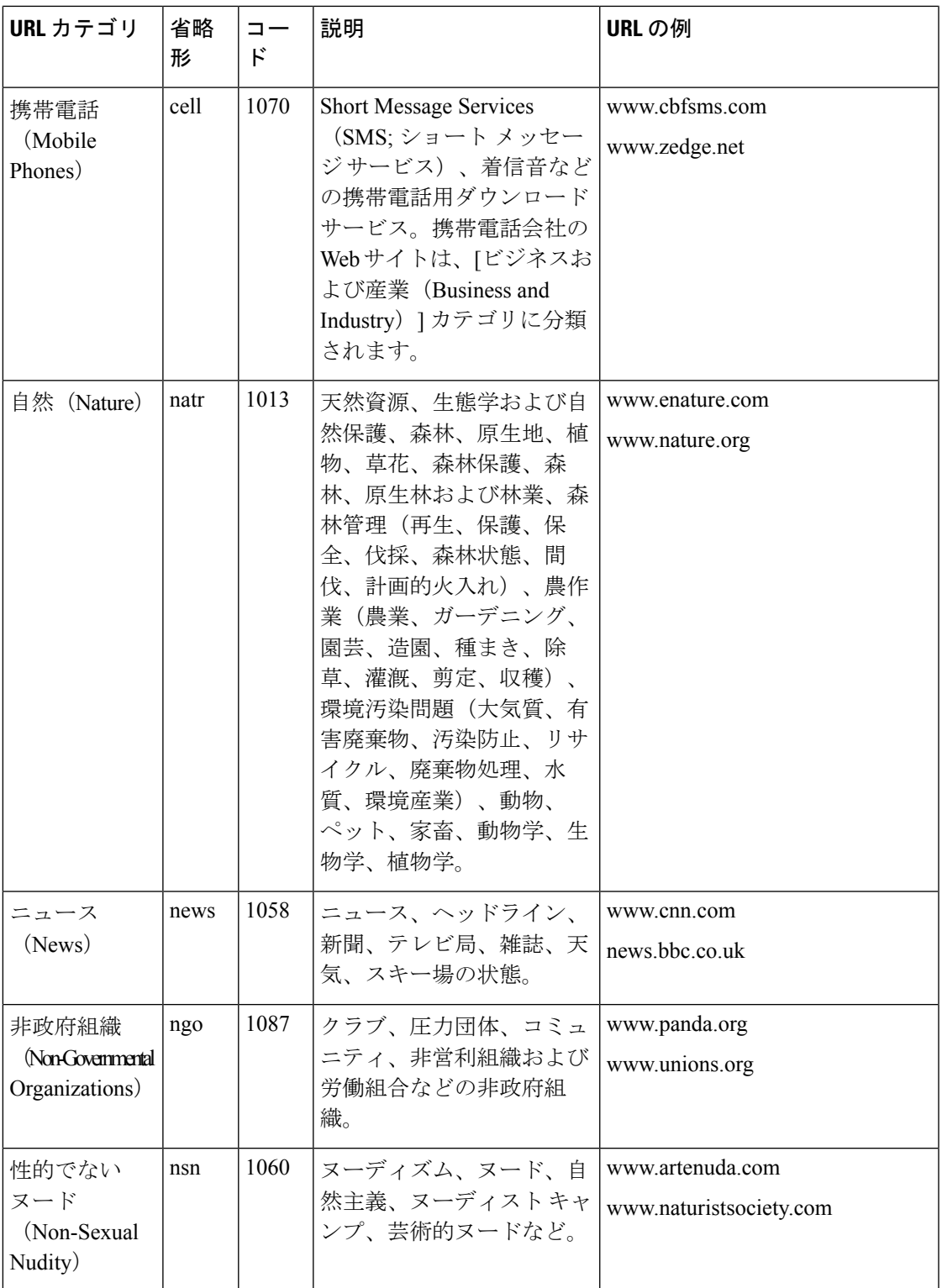

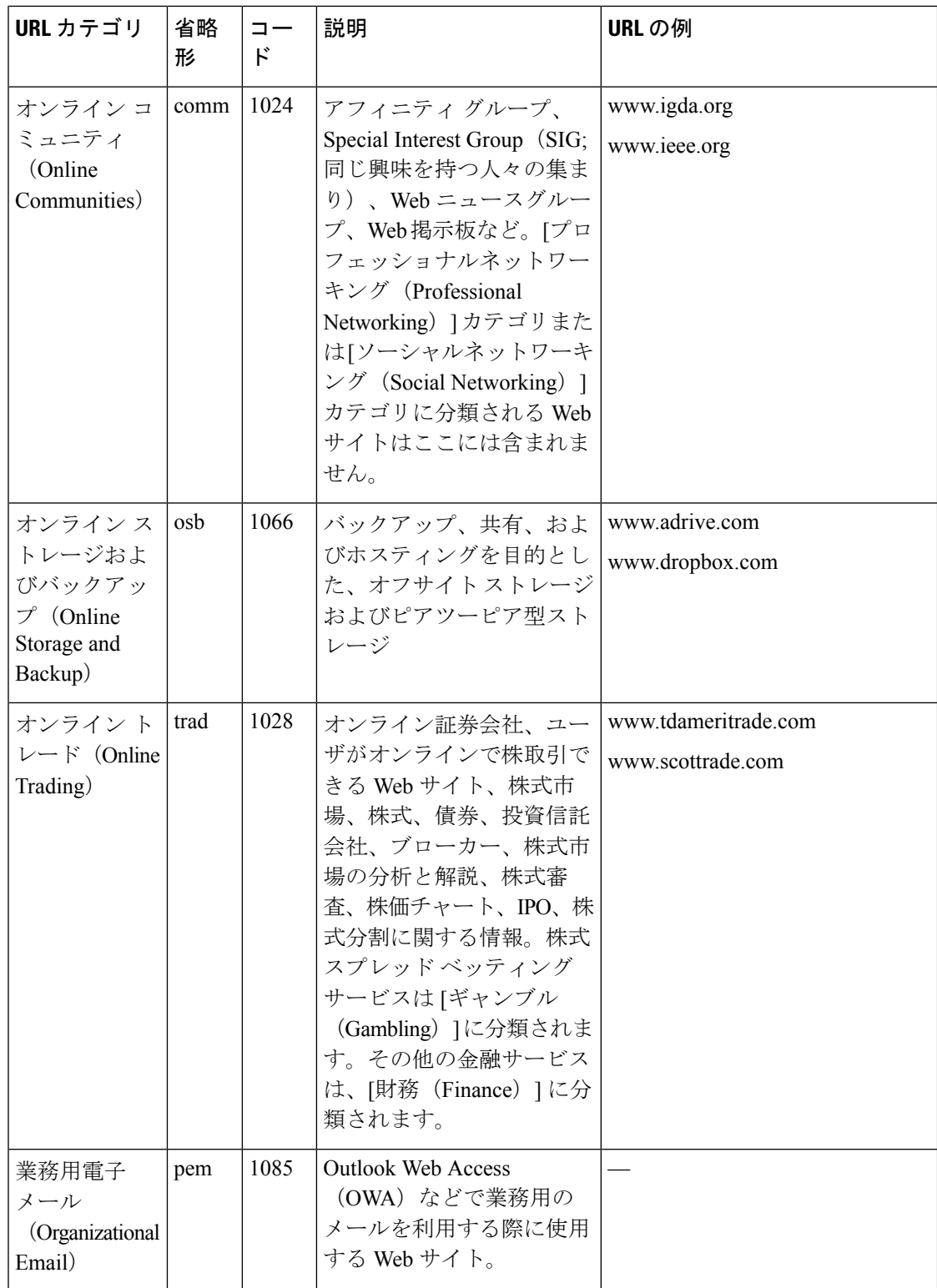

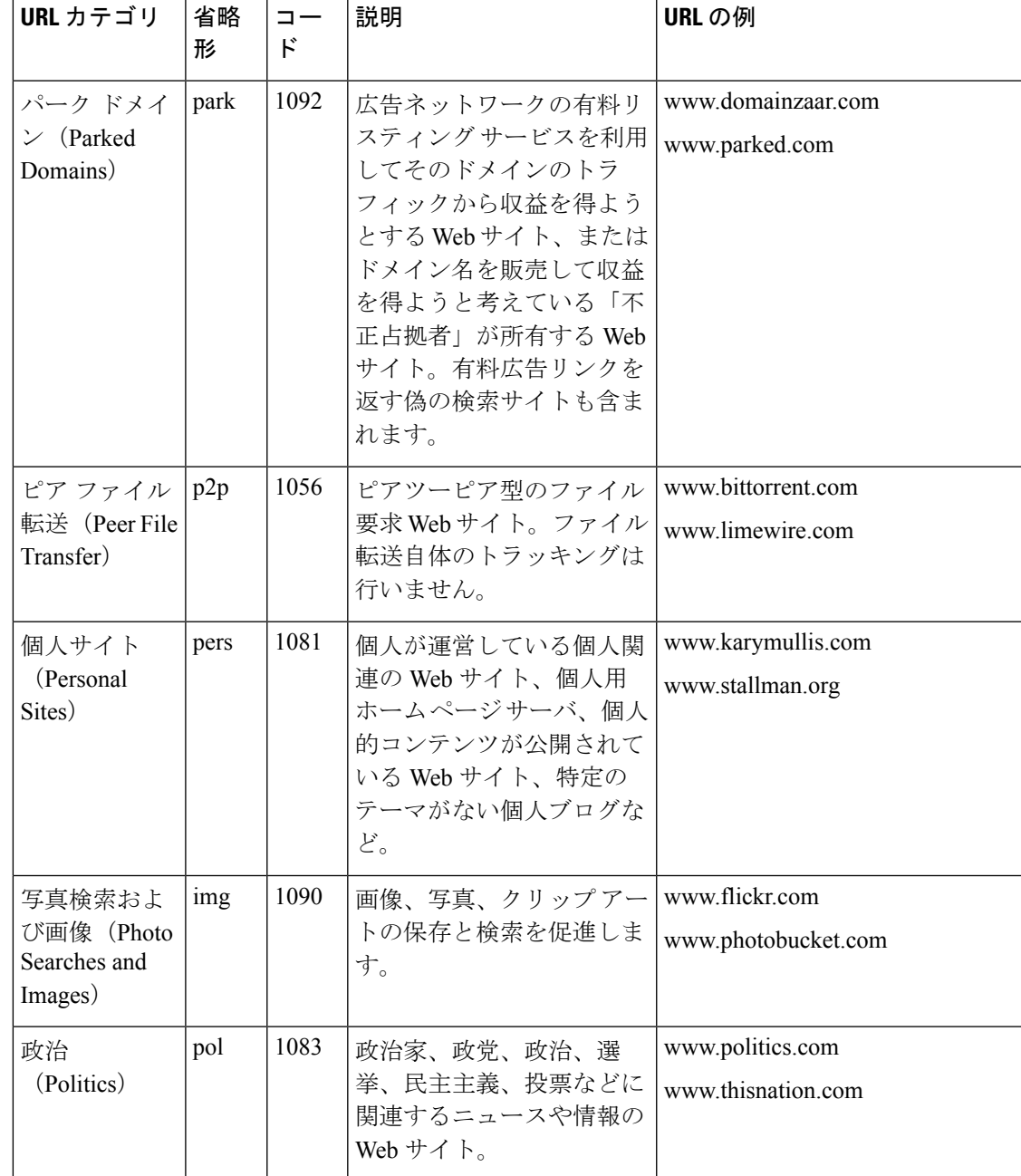

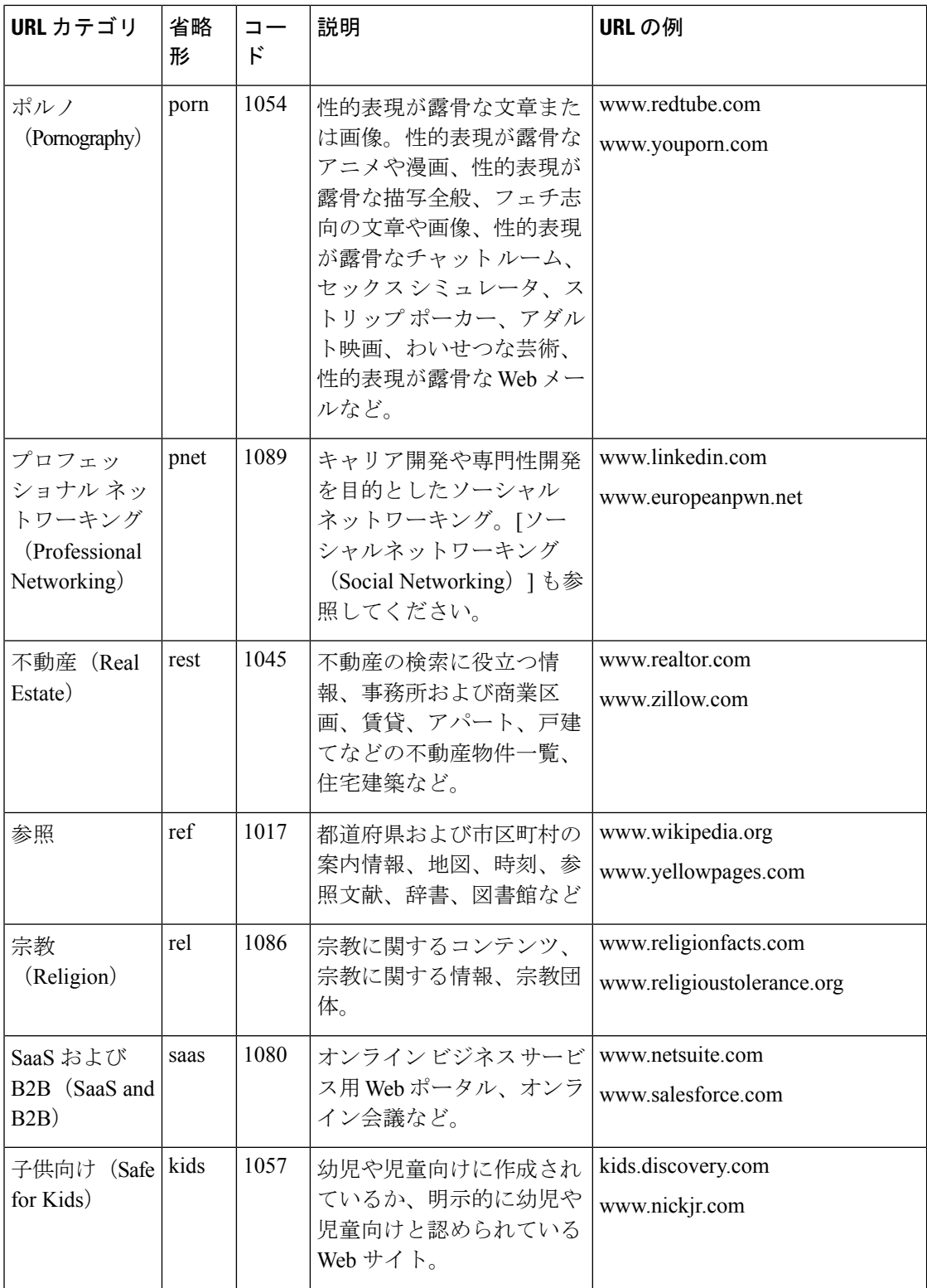

I

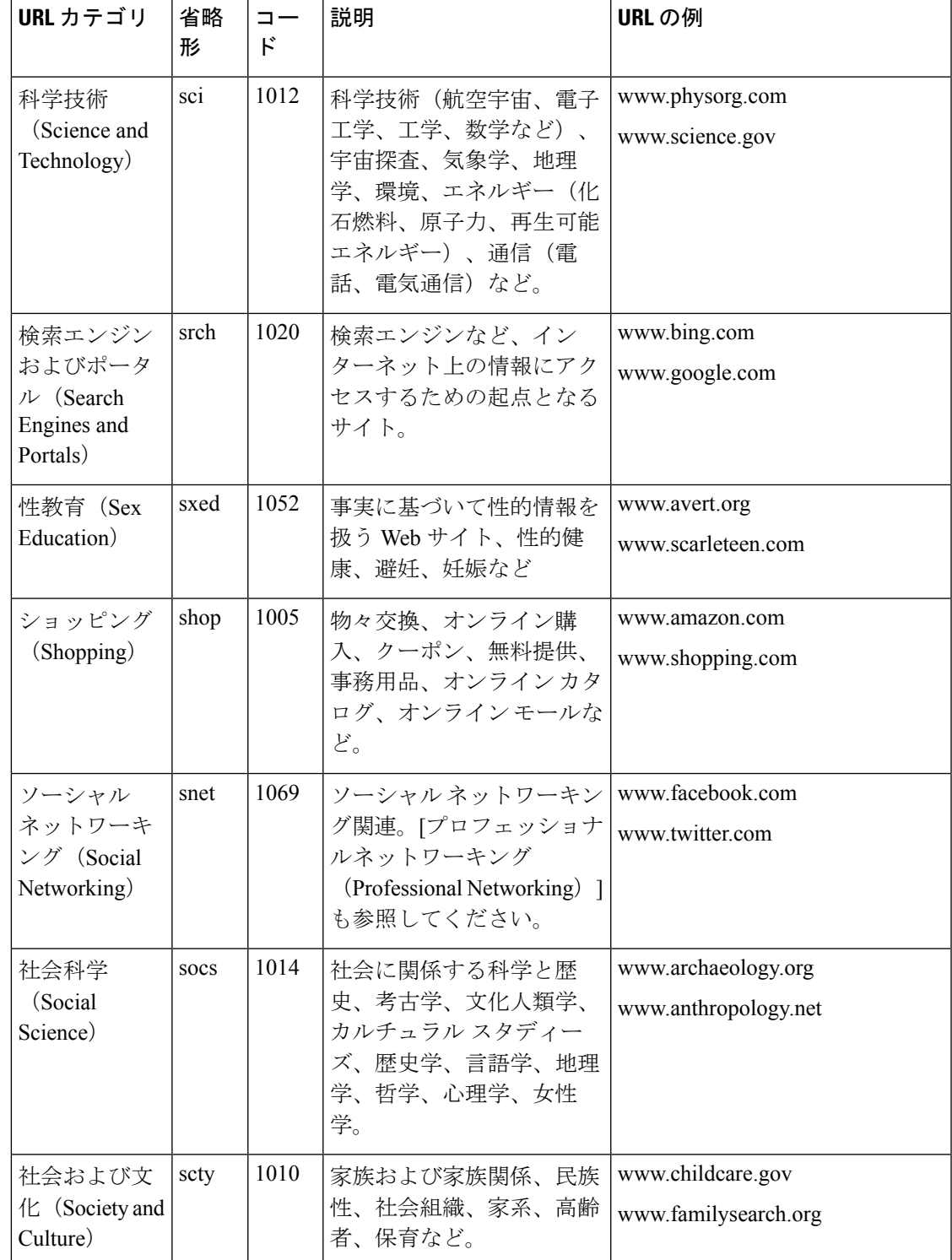

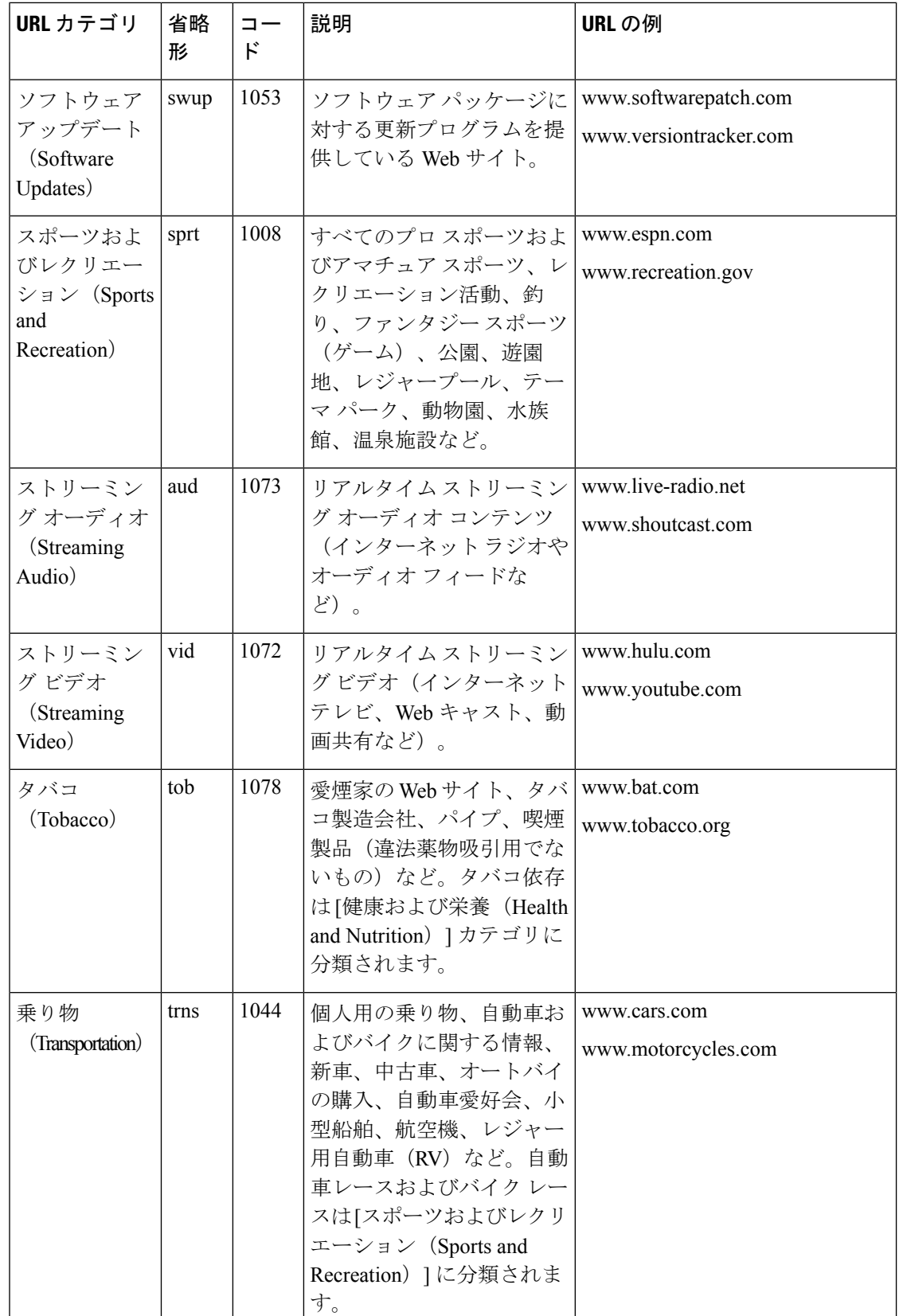

Ι

![](_page_40_Picture_331.jpeg)

## <span id="page-41-2"></span>**URL** のカテゴリの判別

特定の URL のカテゴリを確認するには、未分類の URL [と誤って分類された](#page-41-1) URL の報告 , on [page](#page-41-1) 42に示されているサイトを参照してください。

## <span id="page-41-1"></span>未分類の **URL** と誤って分類された **URL** の報告

誤って分類された URL や、未分類だが分類する必要がある URL を報告するには、次のサイト にアクセスしてください。

[https://talosintelligence.com/reputation\\_center/support](https://talosintelligence.com/reputation_center/support)

送信された URL のステータスを確認するには、このページの [送信したURLのステータス (Status on Submitted URLs)] タブをクリックします。

### <span id="page-41-0"></span>将来の **URL** カテゴリ セットの変更

新たな流行やテクノロジーの出現に伴い、URL カテゴリ セットが変更されることがまれにあ ります。たとえば、カテゴリの追加、削除、名前変更、別のカテゴリとの結合、2 つのカテゴ リへの分割などです。このような変更は既存のフィルタの結果に影響することがあるので、変 更が生じた場合は、電子メールゲートウェイからアラート([システム(System) ] タイプ、 [警告(Warning)] 重大度)が送信されます。このようなアラートを受信したら、コンテンツ フィルタとメッセージフィルタを評価し、場合によっては、更新されたカテゴリで機能するよ うにこれらのフィルタを更新する必要があります。既存のフィルタは自動的には変更されませ ん。確実にアラートが届くようにするには、[アラート受信者の追加](b_ESA_Admin_Guide_ces_14-0-1_chapter39.pdf#nameddest=unique_803)を参照してください。

次の変更では、カテゴリ セットの変更は不要であり、アラートは生成されません。

- 新たに分類されたサイトの定期的な分類。
- 誤って分類されたサイトの再分類